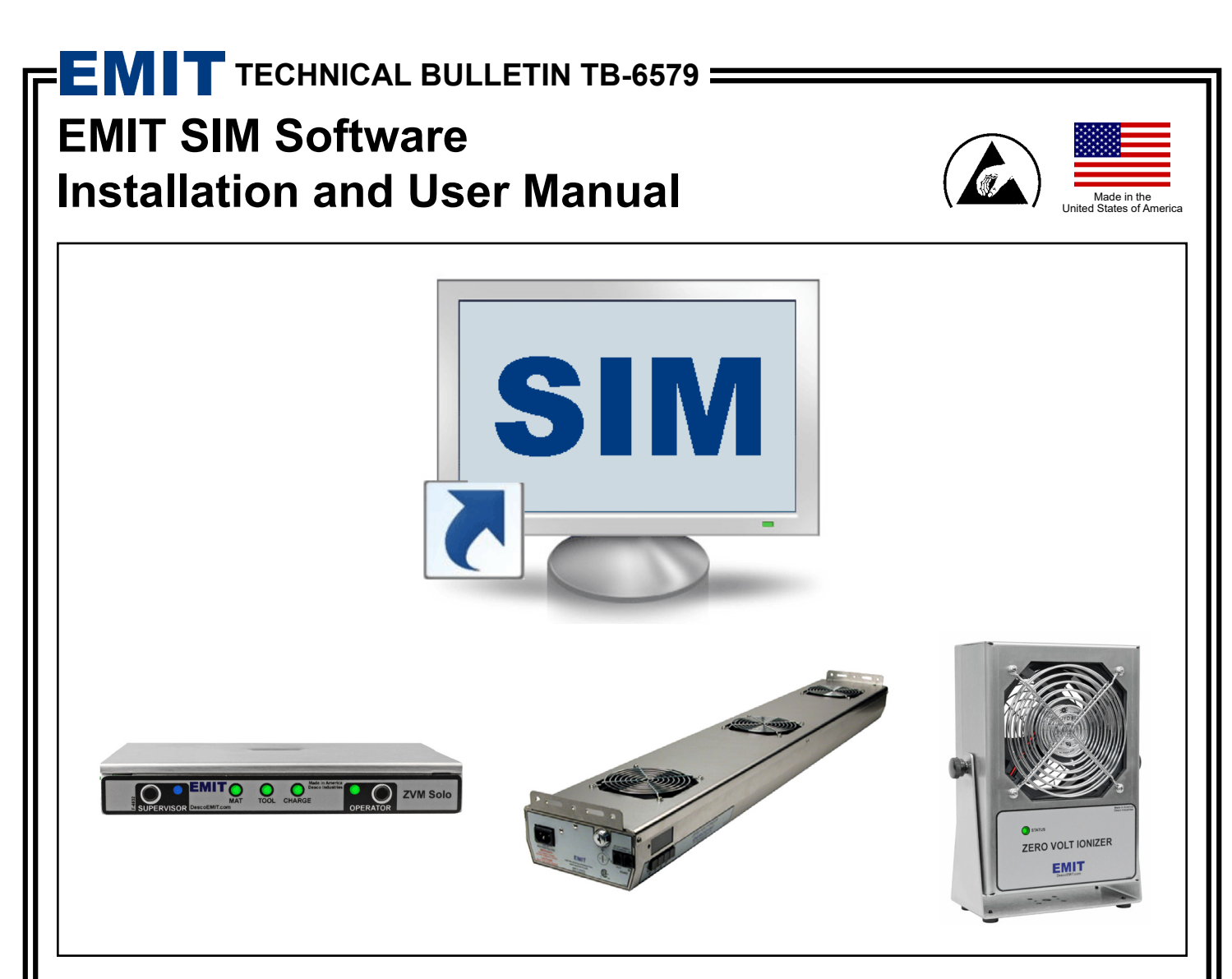

# **Description**

EMIT SIM (**S**mart **I**onization and **M**onitoring) is designed to monitor and record the activities of the EMIT line of Smart Products.

This list of products includes:

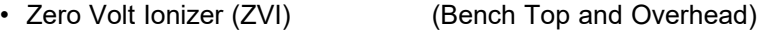

• Zero Volt Monitor (ZVM) Solo (Single Operator and Workstation)

The software saves results utilizing two Access databases. One database contains the setup and calibration information and the second contains the detailed results of the monitoring process.

"Compliance verification records shall be established and maintained to provide evidence of conformity to the technical requirements." (ANSI/ESD S20.20 section 7.3)

### **Contents**

- **[System Overview](#page-2-0)**
- **[System Requirements](#page-3-0)**
- **[Items and Accessories](#page-3-0)**

# **[Cabling Guidelines](#page-3-0)**

- [Specifications](#page-3-0)<br>5 50155 USB / F
- [50155 USB / RS-485 Adapter:](#page-4-0) Virtual COM Port Drivers for Windows<br>5 50155 USB / RS-485 Adapter: Switch Settings
- [50155 USB / RS-485 Adapter: Switch Settings](#page-4-0)<br>5 Cabling the Bench Top Zero Volt Ionizer
- [Cabling the Bench Top Zero Volt Ionizer](#page-4-0)<br>5 Cabling the Overhead Zero Volt Ionizer
- [Cabling the Overhead Zero Volt Ionizer](#page-4-0)<br>6 Cabling the Zero Volt Monitor Solo
- [Cabling the Zero Volt Monitor Solo](#page-5-0)

### **[Software Installation](#page-6-0)**

# **[Setup](#page-13-0)**

- [Zero Volt Ionizer](#page-13-0)
- [Zero Volt Monitor Solo](#page-17-0)
- [Polling](#page-19-0)<br>21 Email /
- [Email Alerts](#page-20-0)<br>22 Admin Passy
- [Admin Password](#page-21-0)

# **[Calibration Menu](#page-23-0)**

- [Calibration Log](#page-23-0)<br>25 Calibration Sett
- **[Calibration Settings](#page-24-0)**

# **[Polling](#page-25-0)**

[Using the Poll Screen](#page-25-0)

# **[Archive and Restore](#page-28-0)**

- [Auto Archive](#page-28-0)<br>32 Manual Archi
- [Manual Archive](#page-31-0)
- **[Restore](#page-33-0)**

# **[View Menu](#page-34-0)**

- [Faults](#page-34-0)<br>36 View A
- [View Archived Data](#page-35-0)<br>36 View Device Databa
- [View Device Database](#page-35-0)
- **[Reports](#page-36-0)**
- **[Generating Reports](#page-36-0)**

# **[Help Menu](#page-38-0)**

- [User Manual](#page-38-0)<br>39 About EMIT 9
- [About EMIT SIM / Update License](#page-38-0)
- **[Limited Warranty](#page-39-0)**

<span id="page-2-0"></span>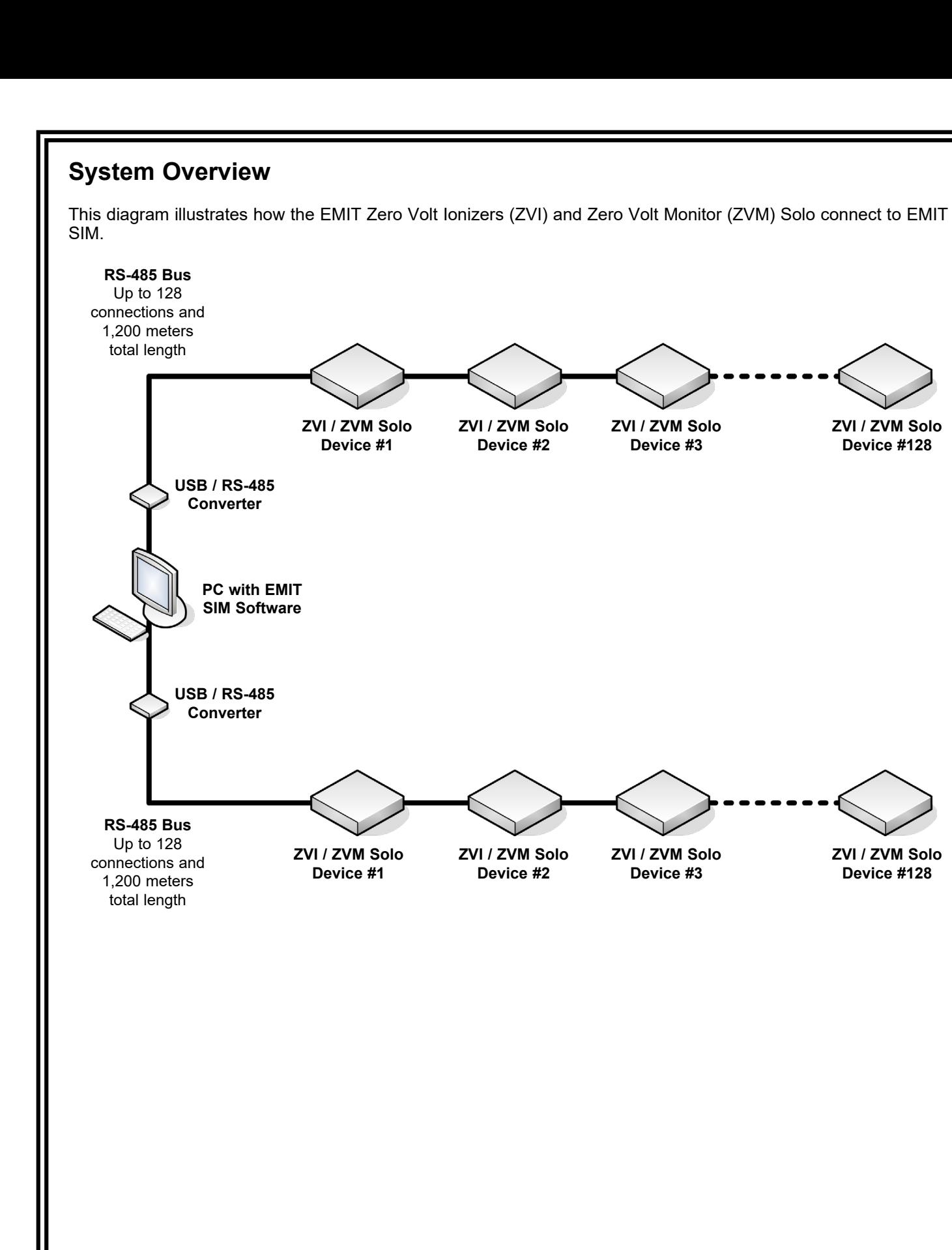

### <span id="page-3-0"></span>**System Requirements**

Windows XP, Windows Vista (32-bit or 64-bit), Windows 7 (32-bit or 64-bit) User profile with full administrative rights 1GB available disk space 500MB RAM 2 available USB ports Minimum display resolution (1024 x 768) 1 or more EMIT Smart Products

## **Items and Accessories**

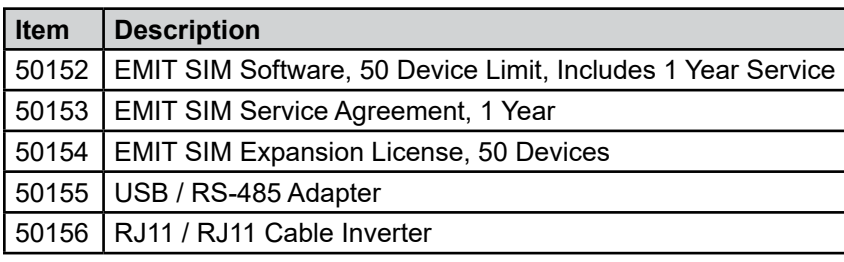

## **Cabling Guidelines**

### **Introduction**

EMIT Smart Products utilize RS-485 communications to work with EMIT SIM. Cables must be made to connect your EMIT Smart Products to one another and your PC. EMIT does not provide this cable. The following information will guide you through the recommended cable specifications and connections needed to setup your EMIT SIM system.

### **Specifications**

While the RS-485 specification does not specify cabling characteristics, we follow the recommendations listed in the RS-422 specification. The RS-422 specification states that 24AWG twisted pair cable with a shunt capacitance of 16 pF per foot and 100 ohm characteristic impedance is required. We recommend category 5e (CAT5E) either STP (shielded) or UTP (unshielded). Shielded is preferred in cases where electrical noise might be present. Category 6 (CAT6) cable can also be used for this application.

The total cable length for one daisy-chain system shall not exceed 4,000 feet (1,219m). We recommend 120 ohm resistor terminations across the wire pair on the far ends of the cable as required in the RS-485 specifications. This may not be necessary for total cable lengths less than 300 feet. The EMIT 50155 and 50156 adapters feature an embedded 120 ohm resistor. Open the enclosures for the 50155 adapter and one inverter and shunt their jumpers to apply the resistors to the cable line. Apply the inverter after the last device on the line (see below). Ensure that its cable is less than 6 inches (.15m).

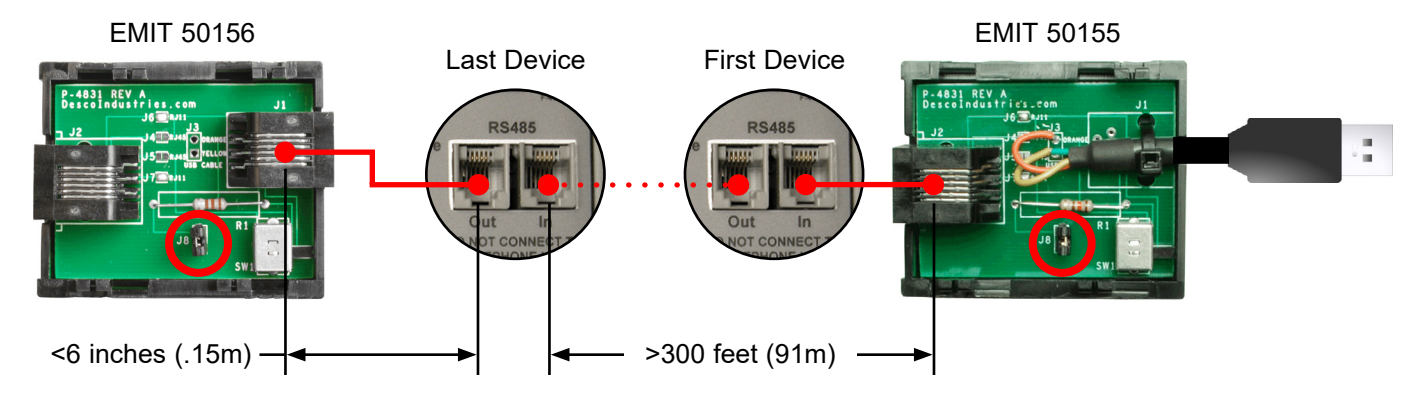

**NOTE:** EMIT recommends cabling like devices to one another (i.e. ZVM Solo to ZVM Solo; Zero Volt Ionizer to Zero Volt Ionizer) when possible. This results in a simpler setup and eliminates the need for any inverters. Contact EMIT technical support should your installation require daisy-chaining two different devices to one another.

### <span id="page-4-0"></span>**50155 USB / RS-485 Adapter: Virtual COM Port Drivers for Windows**

Virtual COM Port (VCP) drivers cause the 50155 USB / RS-485 Adapter to appear as an additional COM port available to the PC. Often times, Windows will automatically download and install the required drivers and assign a COM port number once the adapter is plugged into a PC. Should Windows fail to do so, use the hyperlink below to download the setup executable for the 50155 adapter. Run the file, and it will install the drivers required to use the 50155 adapter.

[http://www.ftdichip.com/Drivers/CDM/CDM20828\\_Setup.exe](http://www.ftdichip.com/Drivers/CDM/CDM20828_Setup.exe)

### **50155 USB / RS-485 Adapter: Switch Settings**

Use the swtich located at the back of the 50155 USB / RS-485 Adapter to output the correct communication setting for your EMIT Smart Devices. Set the switch to "IONIZER" when cabling a series of Zero Volt Ionizers, and set it to "MONITOR" when cabling a series of ZVM Solo monitors.

### **MONITOR mode**

Slide switch to left side

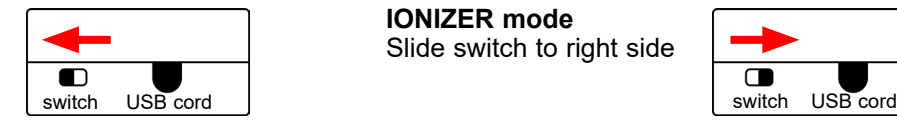

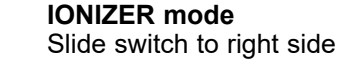

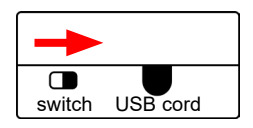

### **Cabling the Bench Top Zero Volt Ionizer**

Build non-inverted cables with RJ11 terminations to connect your Bench Top Zero Volt Ionizers to EMIT SIM. Set the switch on the EMIT 50155 USB / RS-485 Adapter to "IONIZER." Up to 128 Bench Top Zero Volt Ionizers can be connected in series.

Refer to **[TB-6533](http://documents.descoemit.com/PDF/TB-6533.pdf)** for instructions on installing the Bench Top Zero Volt Ionizer to your workstation.

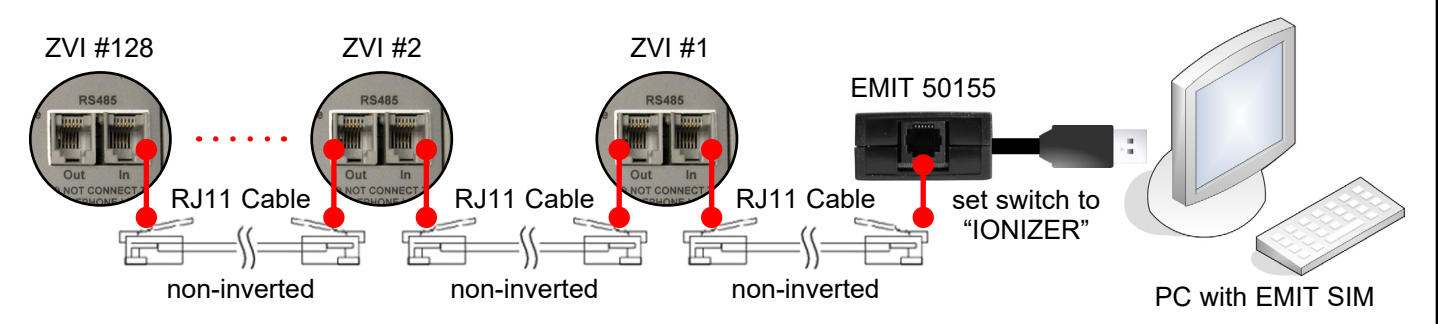

### **Cabling the Overhead Zero Volt Ionizer**

Build non-inverted cables with RJ11 terminations to connect your Overhead Zero Volt Ionizers to EMIT SIM. Set the switch on the EMIT 50155 USB / RS-485 Adapter to "IONIZER." Up to 128 Overhead Zero Volt Ionizers can be connected in series.

Refer to [TB-6534](http://documents.descoemit.com/PDF/TB-6534.pdf) for instructions on installing the Overhead Zero Volt Ionizer to your workstation.

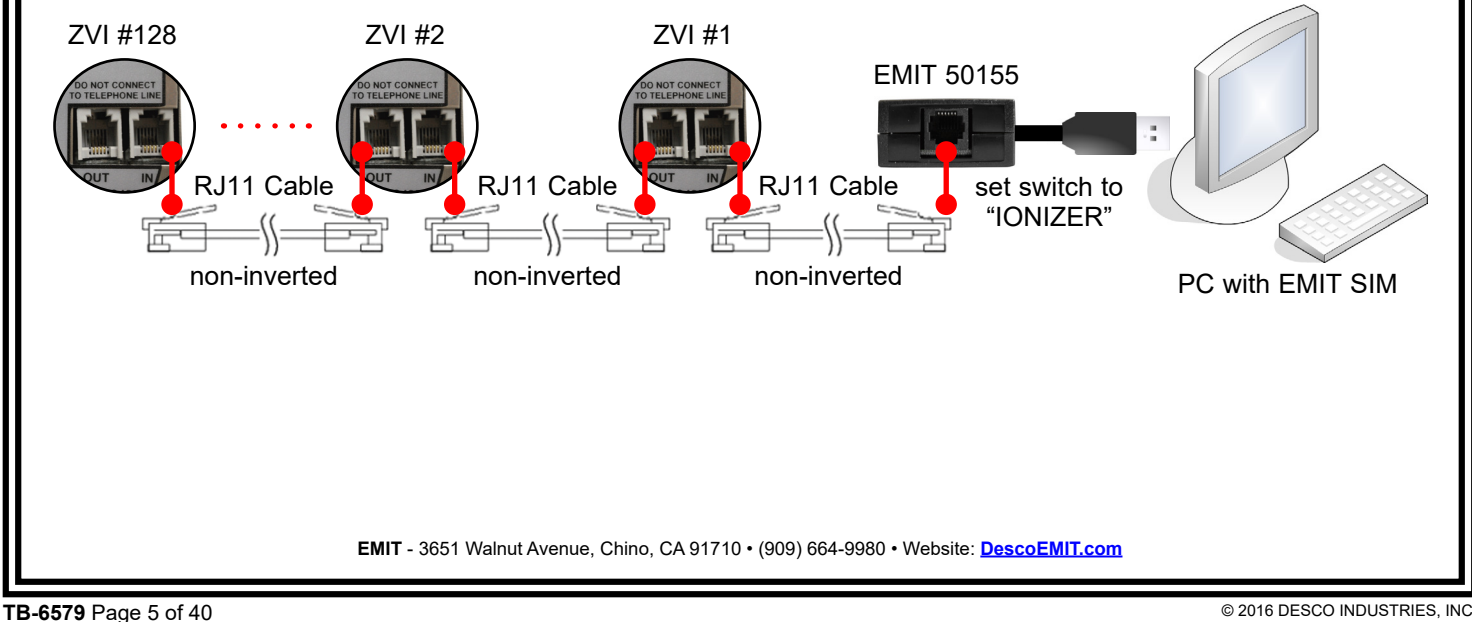

<span id="page-5-0"></span>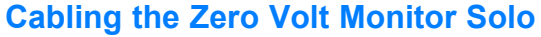

Build non-inverted cables with RJ11 terminations to connect your ZVM Solos to EMIT SIM. Set the switch on the EMIT 50155 USB / RS-485 Adapter to "MONITOR." Up to 128 ZVM Solos can be connected in series.

Refer to **[TB-6576](http://documents.descoemit.com/PDF/TB-6576.pdf)** for instructions on installing the ZVM Solo to your workstation.

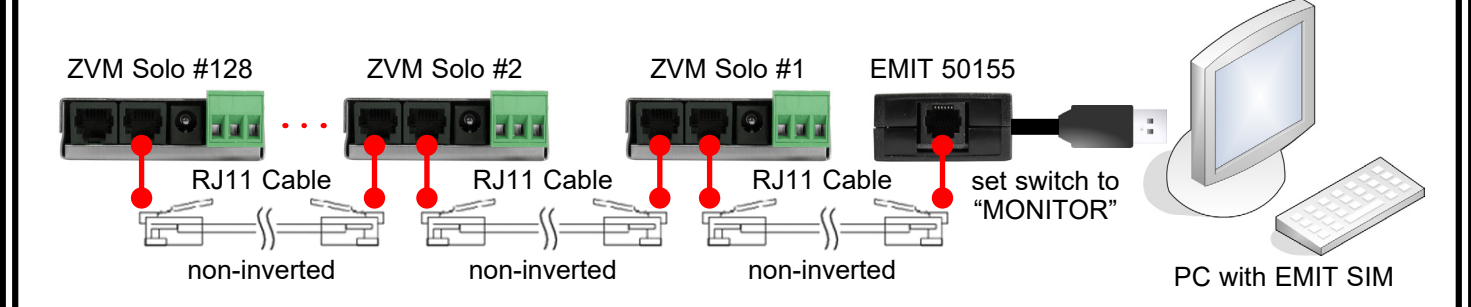

### <span id="page-6-0"></span>**Software Installation**

Before installing EMIT SIM, verify that your Windows profile has full administrative rights. EMIT SIM requires full read / write privileges in order to successfully install and operate.

Insert the EMIT SIM installation CD into your CD-ROM drive, then open the CD-ROM folder in Windows. Double-click the installation file that matches your machine's configuration: 32-bit or 64-bit.

The setup process will automatically unzip the required files. The following screen will appear when the prerequisite installer starts. Click the 'OK" button.

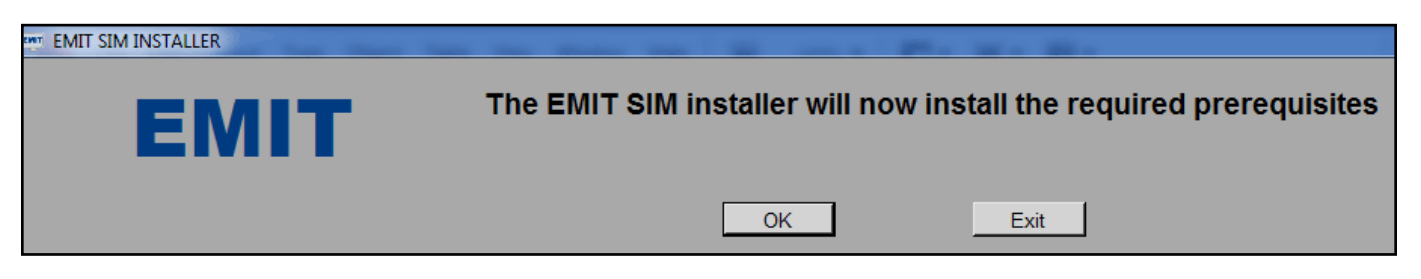

The KEYLOK Security Key Installation window will open. Check the "USB Dongle" box, select "Standalone", then click the "Begin Install" button.

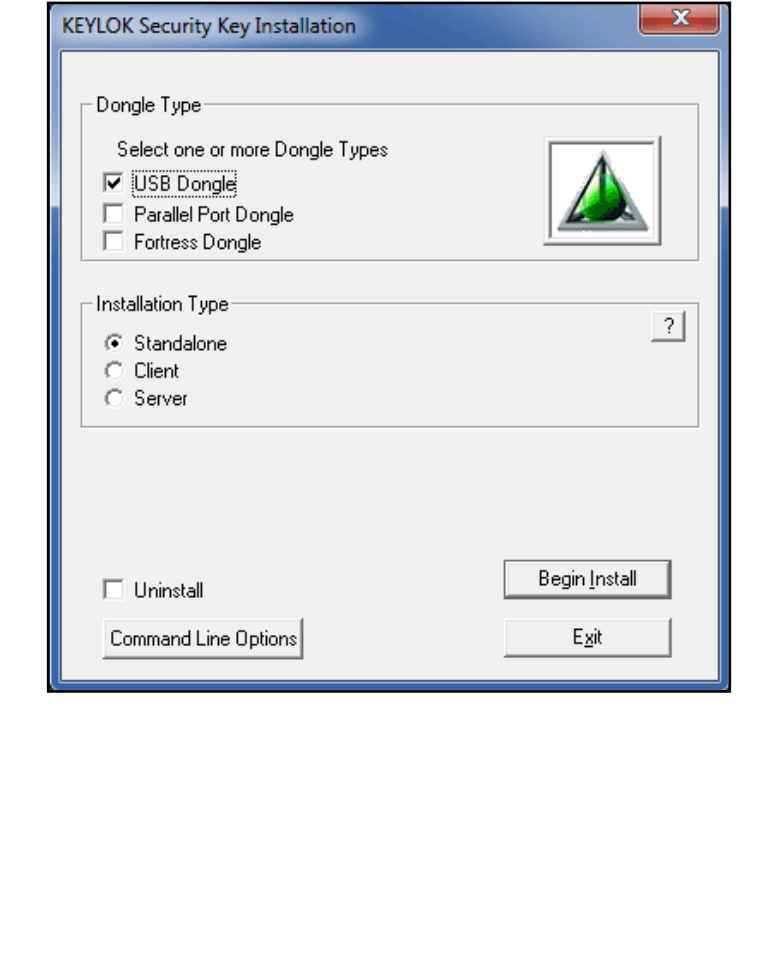

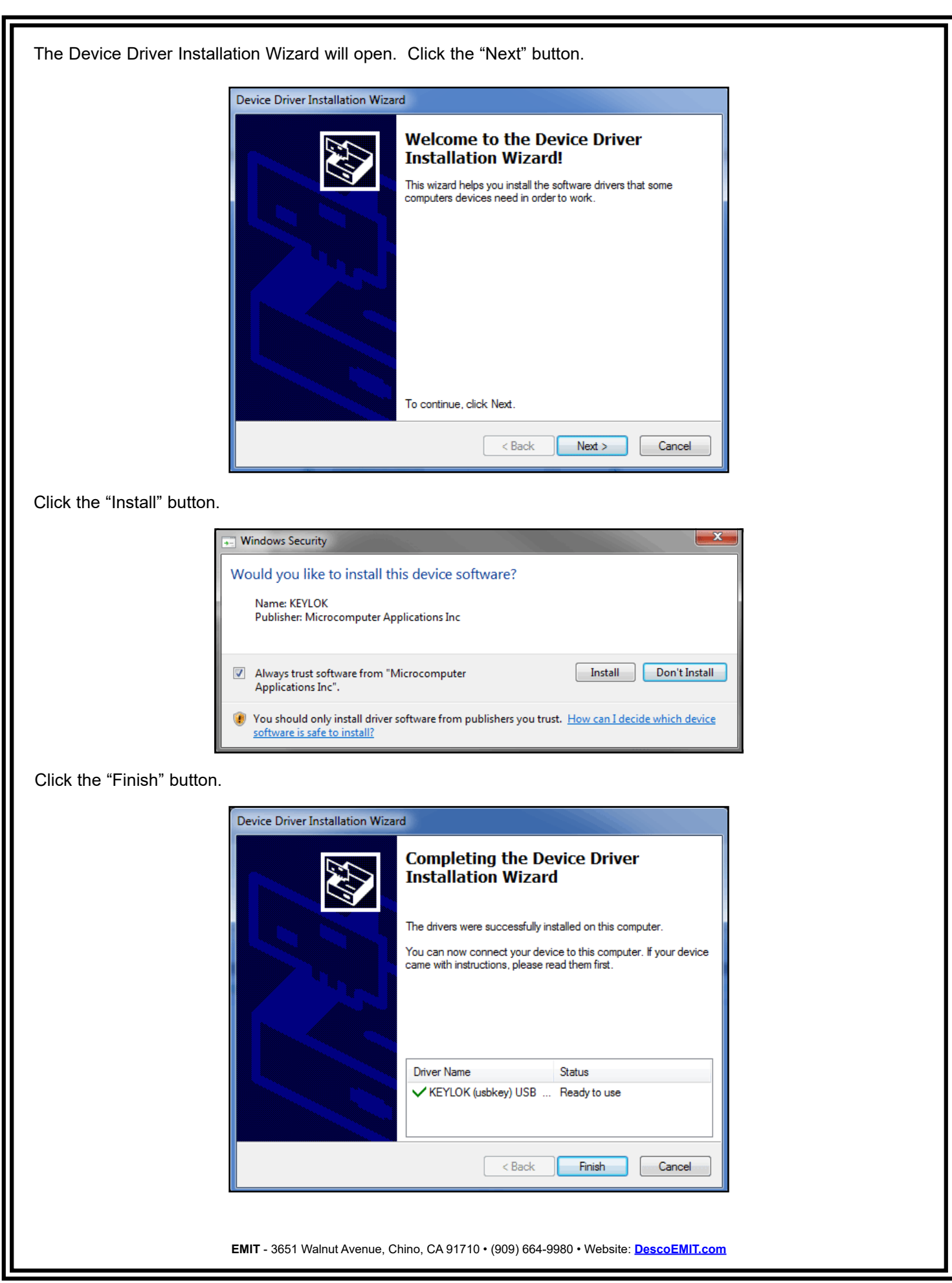

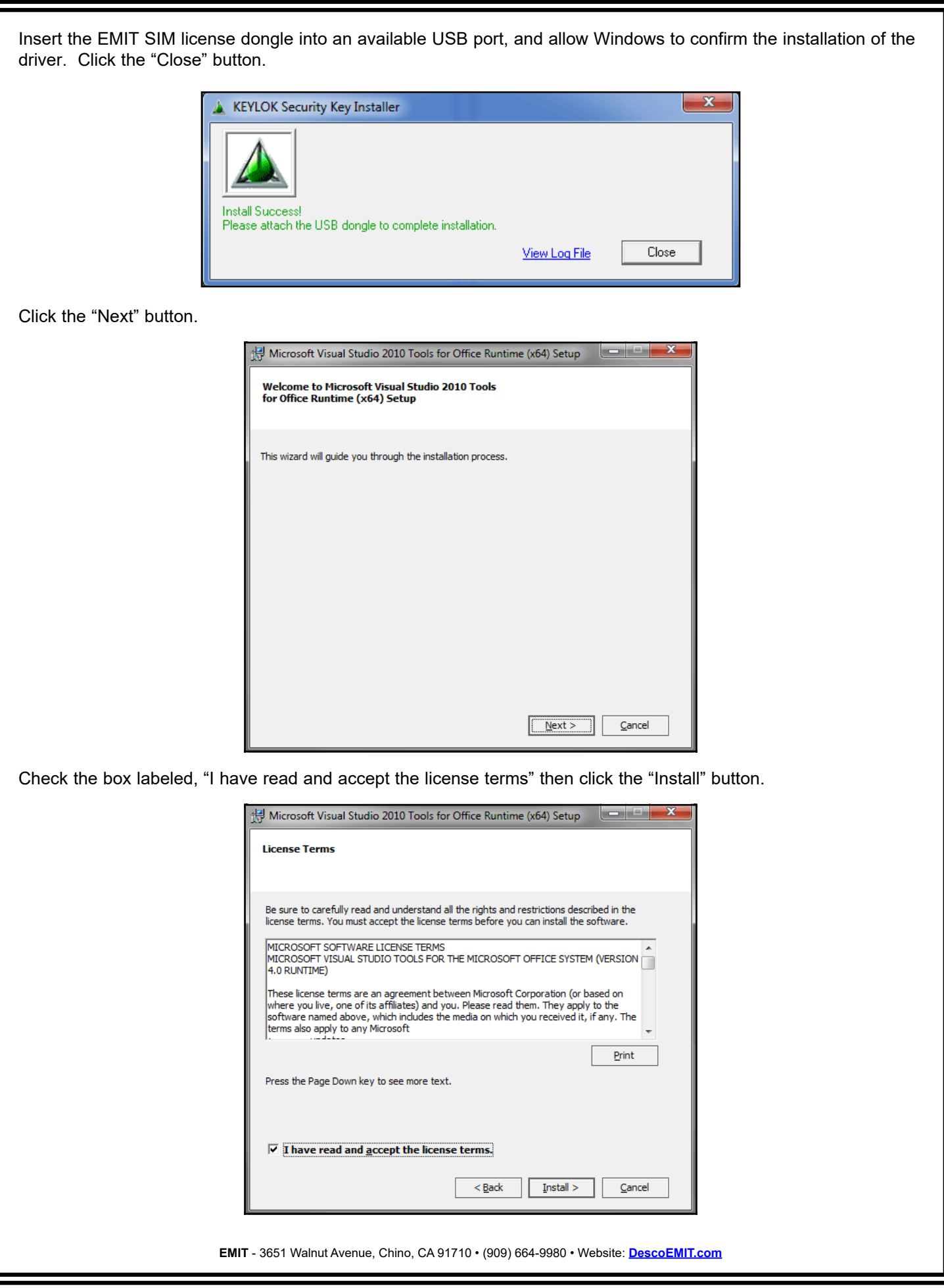

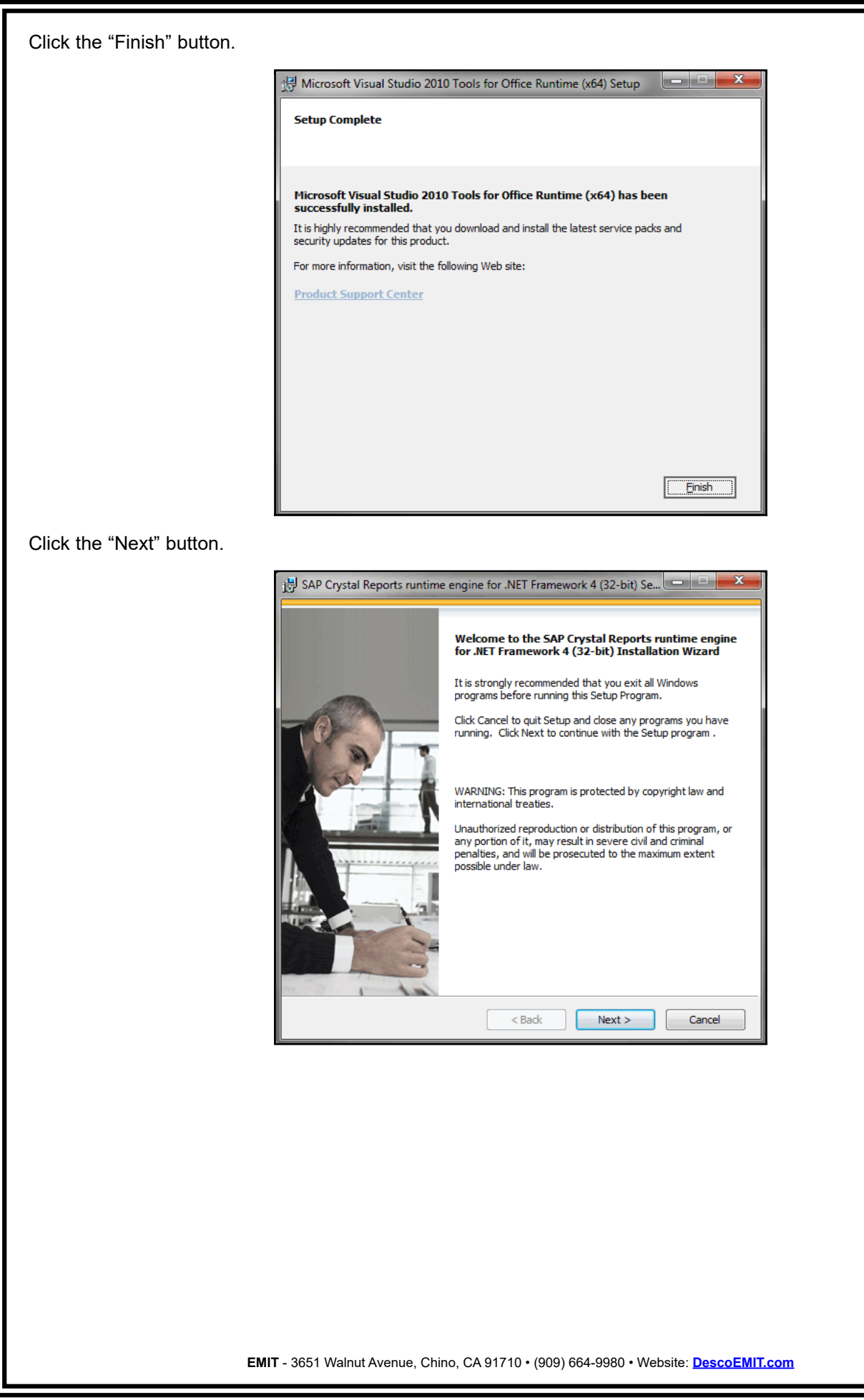

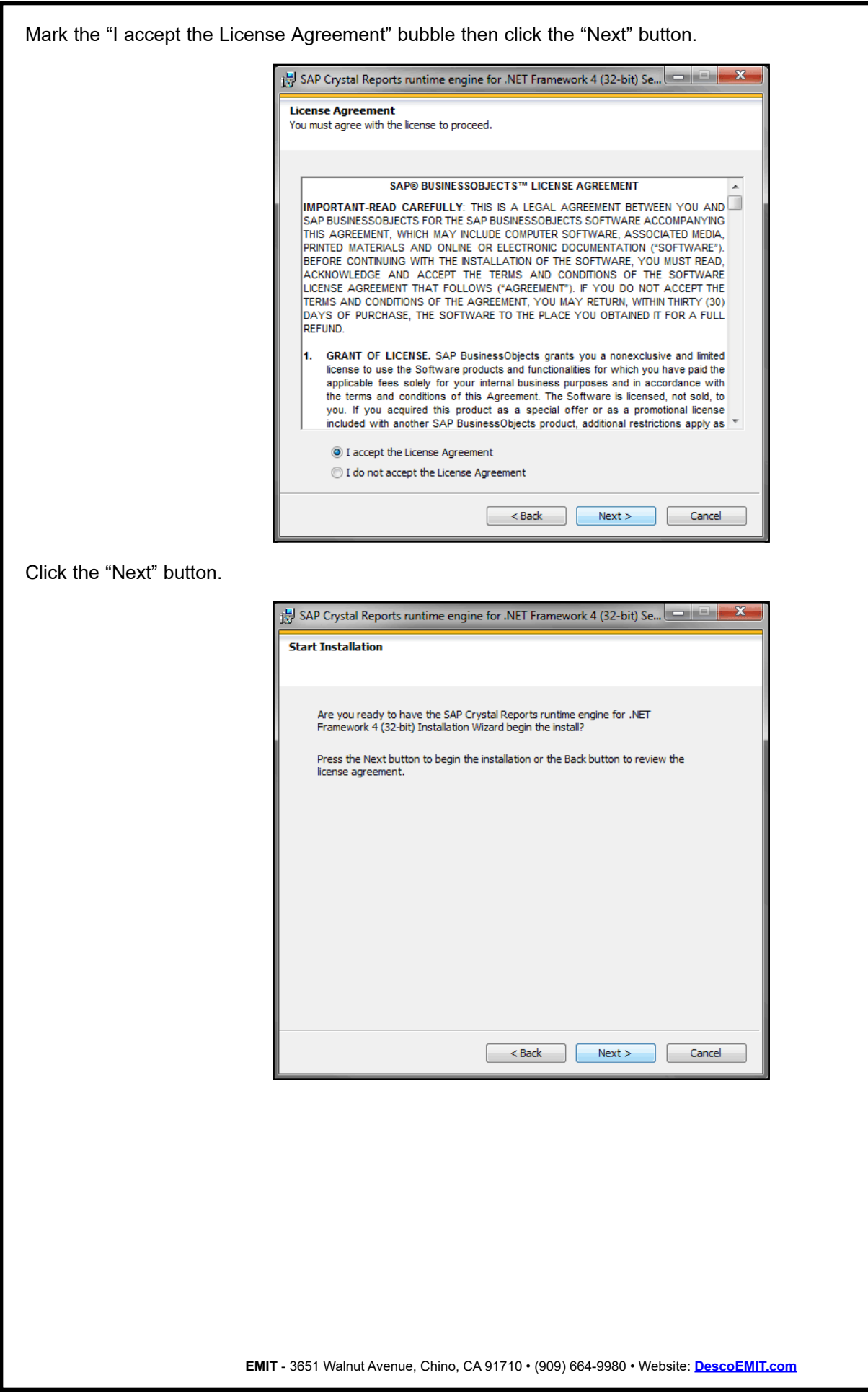

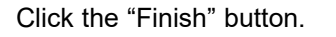

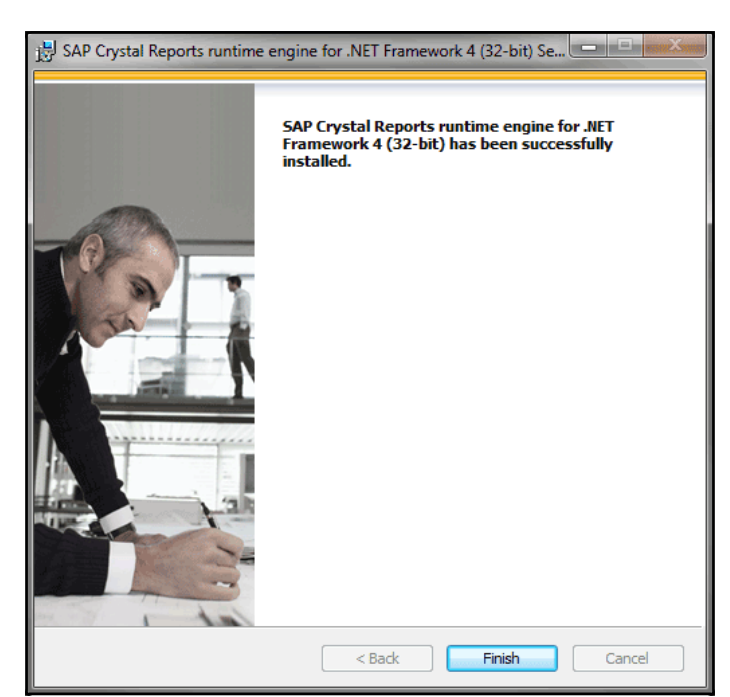

The EMIT SIM Installation Wizard will open. Click the "Next" button.

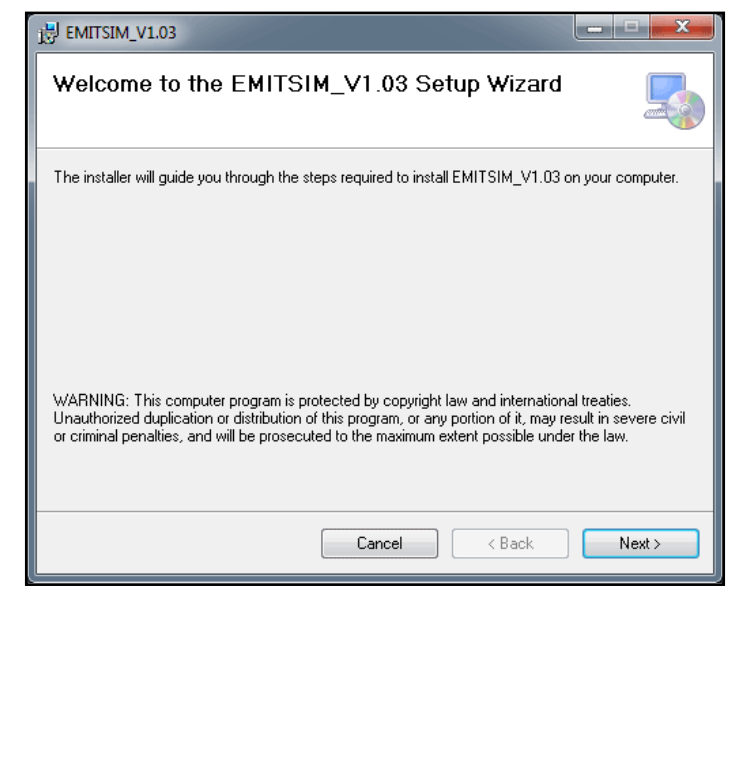

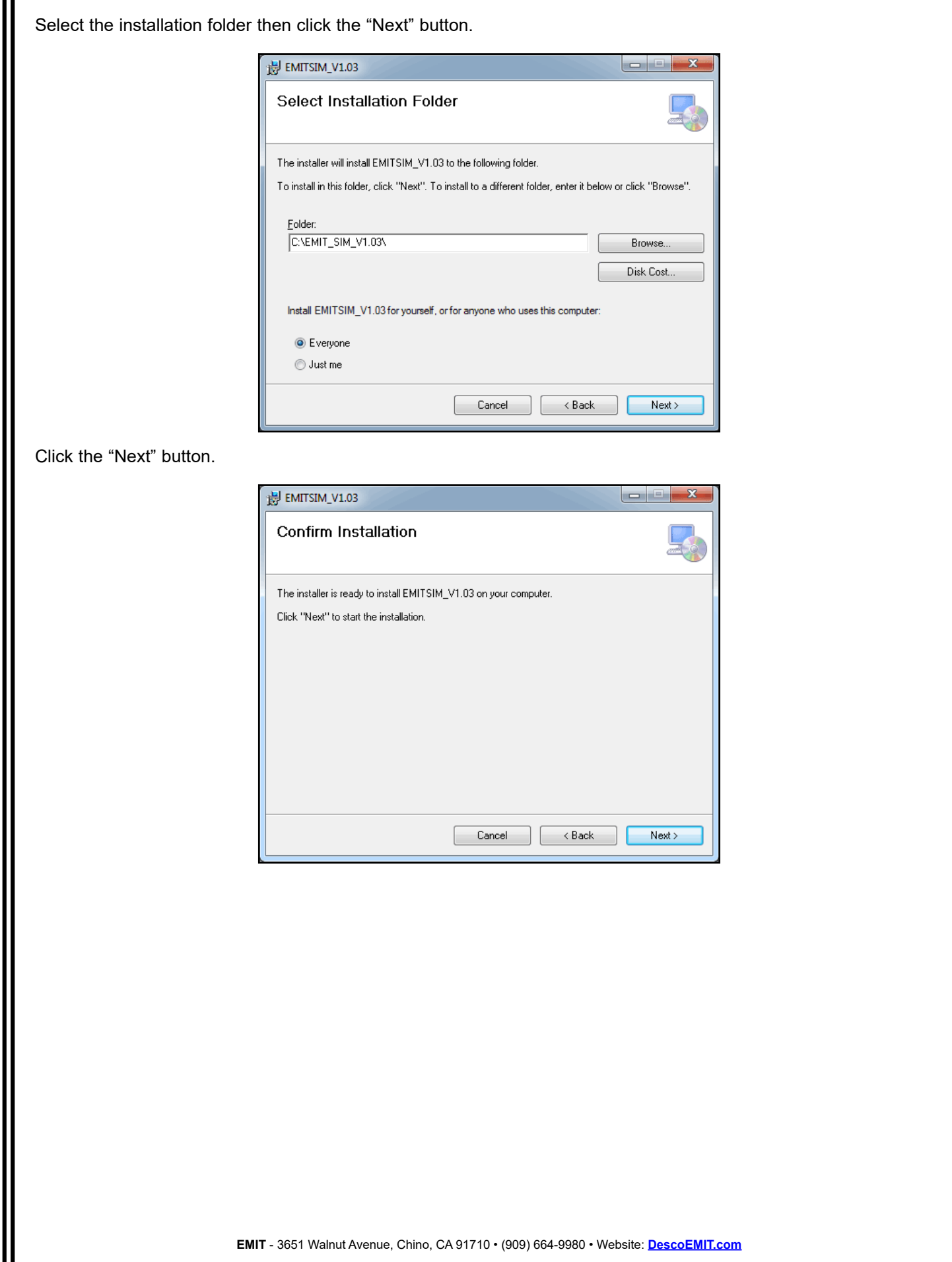

Ш

<span id="page-13-0"></span>Click the "Close" button to complete the installation process.

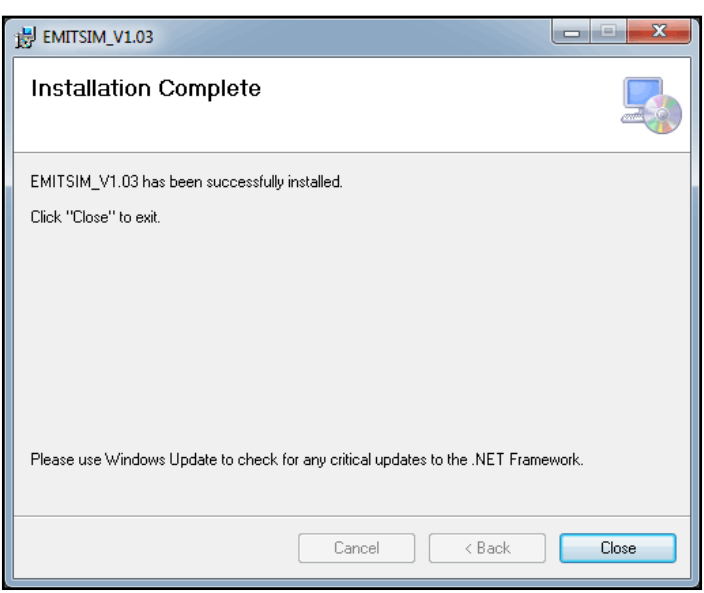

### **Setup**

### **Introduction**

Prior to starting the polling process, devices to be monitored must be defined and configured so the software knows where they are and their respective addresses. Devices to be monitored by EMIT SIM must have unique addresses to prevent two devices from responding to the same polling request. Depending on the type of devices in your factory, the following procedures should be followed for setting them up.

### **Zero Volt Ionizer**

The following EMIT ionizers are compatible with EMIT SIM:

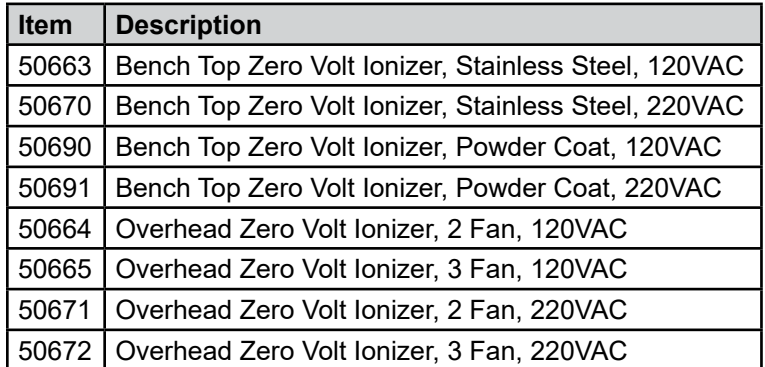

All Ionizers must have a unique address that will be used by the software for monitoring. These addresses must be programmed at the customer site to insure they are unique before they can be configured. Ionizers address can be programmed using the EMIT SIM software. Overhead Ionizer address can also be programmed through the front panel switches (if enabled). To program the ionizers using EMIT SIM use the following procedure.

Programming of the Ionizer can only be done when 1 ionizer is connected to the RS-485 connection. Multiple devices connected during programming will result in indeterminate results.

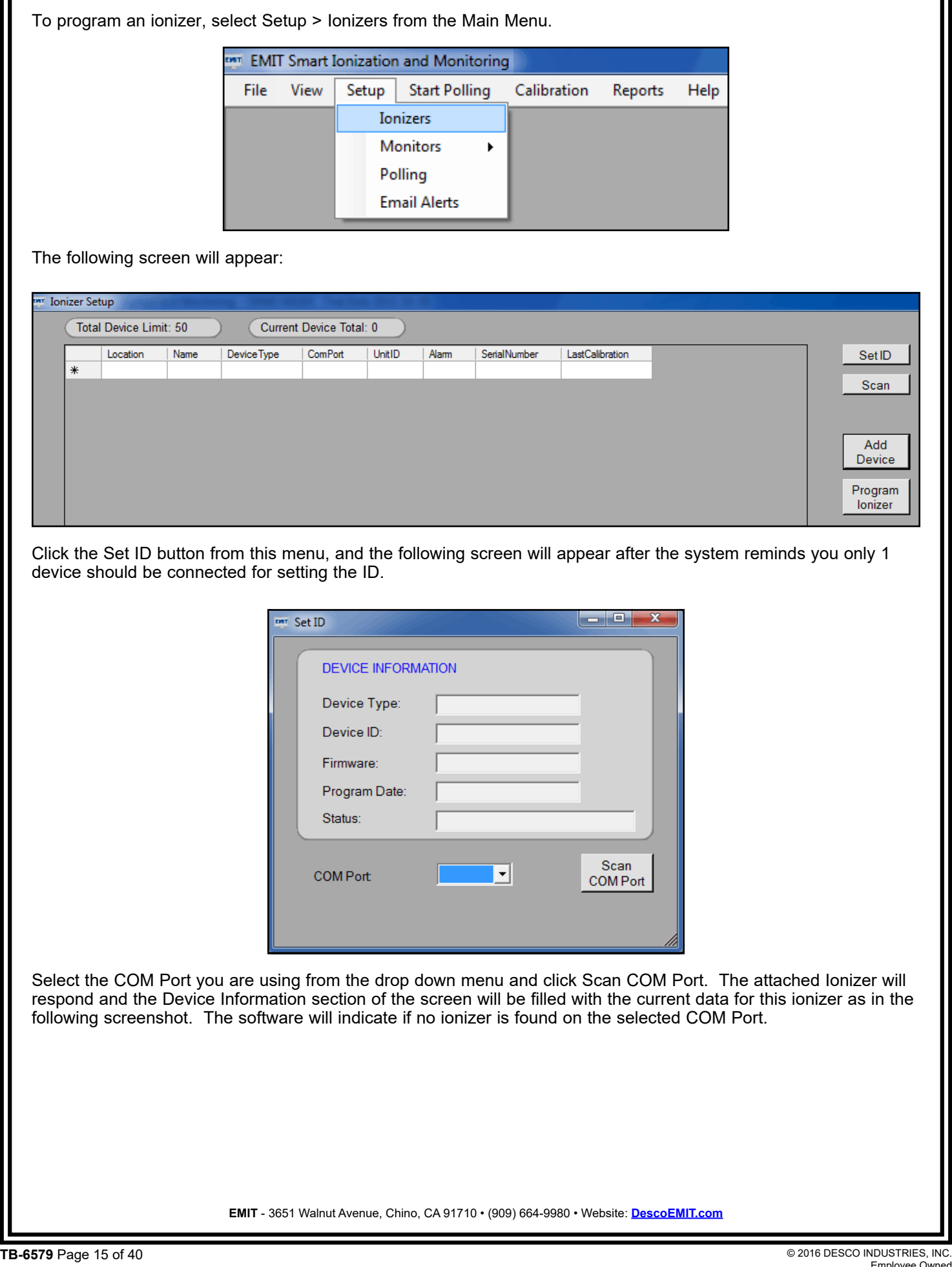

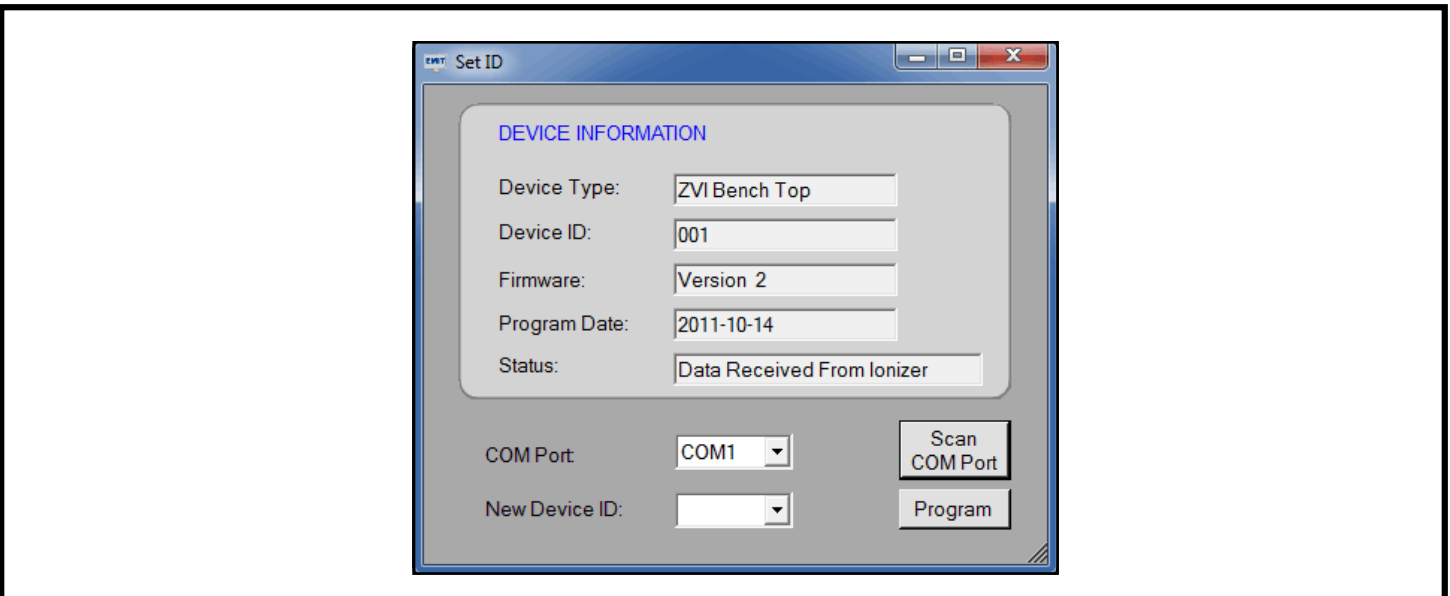

If the device does not respond, check that the unit is powered on and that the cable connection to the ionizer is correct. Once the ionizer has responded, set the New Device ID from the drop down menu, and click Program. The new ID will be programmed into the ionizer and the Status field will indicate "Programming Successful". After programming, the device will automatically be read again, and the updated information will be displayed in the "Device Information" window. The ionizer is now programmed to the ID that will be used for monitoring the device. Label the unit with the programmed ID number to avoid getting it mixed with other units.

At this point, the ionizer is ready to connect to an RS-485 loop for monitoring. Additional programming of the ionizer to set other features can be done after the units have been installed if it is required.

Once all of the ionizers have been setup with unique ID's, deployed and connected to the RS-485 loop, they can be identified by using the "Scan" function. From the Ionizer Setup screen, click the "Scan" button and the following screen will appear:

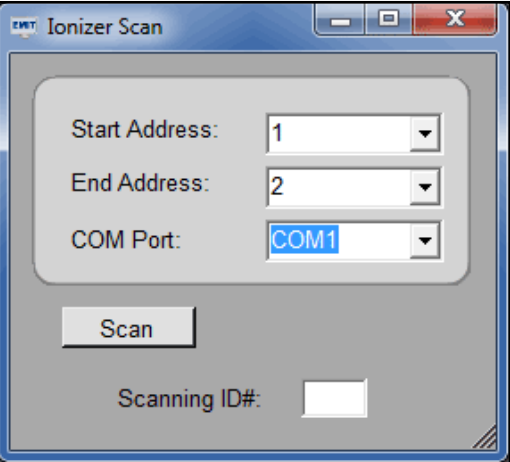

Select the COM port that your devices are connected to and the range you wish to scan and click "Scan". The software will poll all of the ID's in the range you selected and save responses from them. When the scan is completed, it will return to the previous screen and the ionizers that were found will be in the matrix at the top of the page as seen in the example below. If you wish to scan all address on all COM ports, simply click Scan without setting any of the fields. Scanning all addresses takes approximately 2 minutes per COM port.

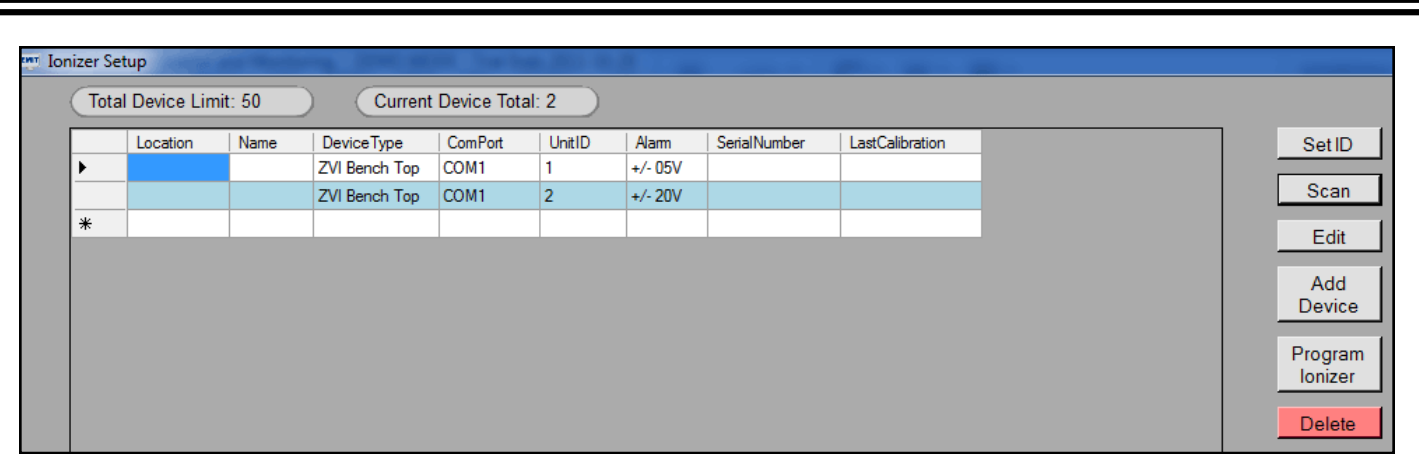

Location and Name can now be edited by selecting a device and clicking the "Edit" button. To set the serial number and calibration information, go to the "Calibration / Log" sub menu from the main menu.

An alternate way to add ionizers to the polling list is to use the "Add Device" button. This button will bring up the following screen.

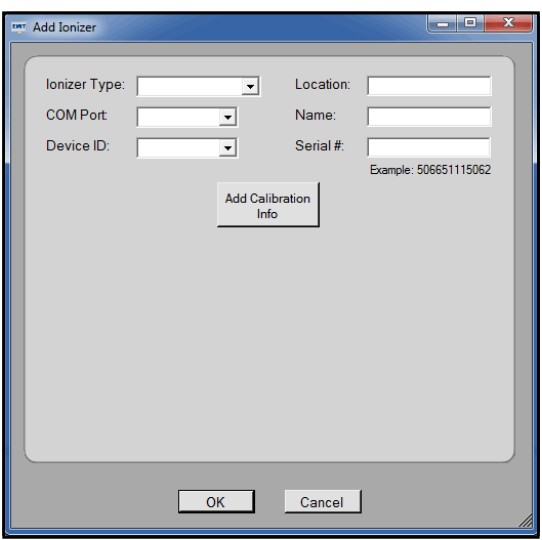

This screen will allow the user to enter all of the associated information for the ionizer, including the calibration information. When all of the data has been entered, the program will try to access the device. If it responds, it will be added to the setup table. If it does not respond, it will warn you that it did not respond, but will allow the device to be added anyway. When the device is added, if a duplicate device is found, the software will warn that there is a duplicate and ask if you want to remove the duplicate.

### <span id="page-17-0"></span>**Zero Volt Monitor Solo**

The following EMIT monitors are compatible with EMIT SIM:

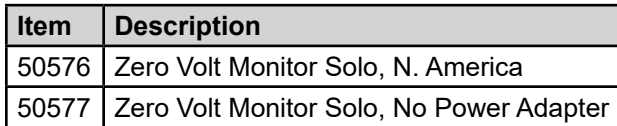

The Zero Volt Monitor Solo (ZVM Solo) connects directly to the RS-485 bus. All ZVM Solo units have a unique serial number programmed into its memory. This serial number can be found on the silver label placed at the bottom of the unit.

From the home screen, select Setup > Monitors > ZVM Solo as shown below.

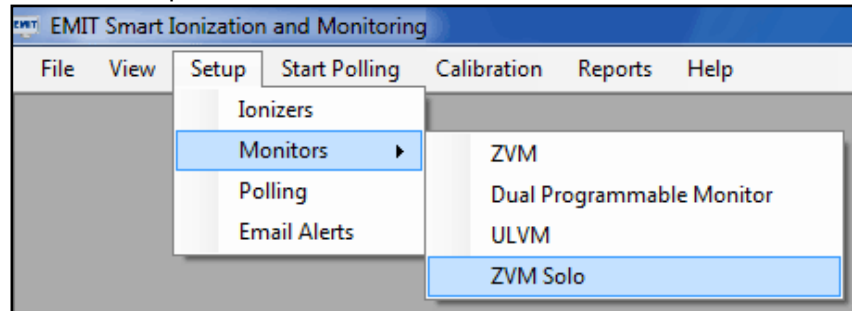

The ZVM Solo Setup Screen will appear as below.

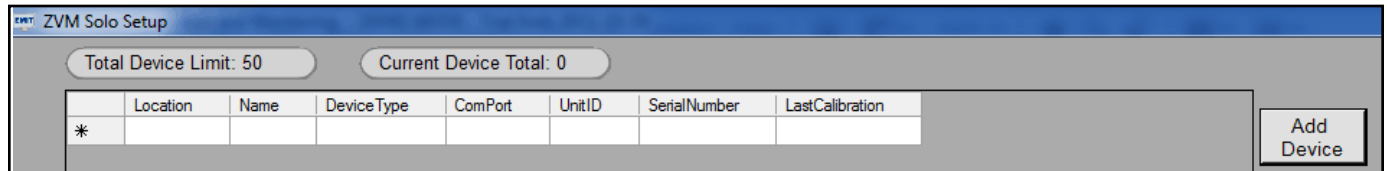

Click the "Add Device" button. The following window will appear.

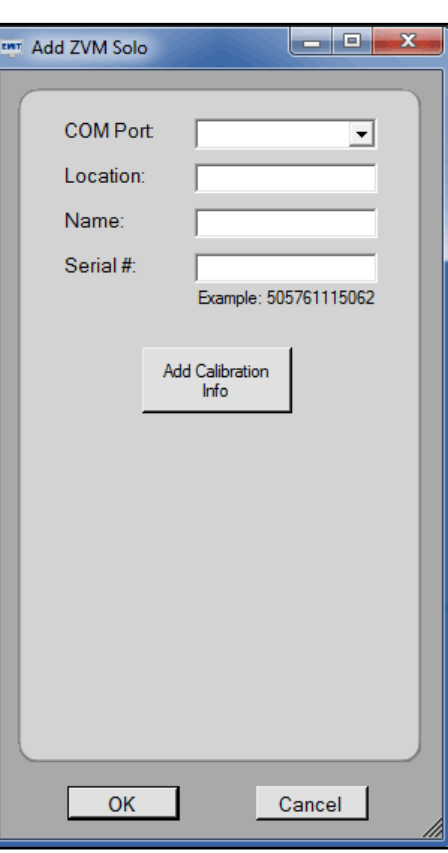

Using this window, select the COM Port from the drop down menu and enter the Operator Name, Location and Serial Number. The serial number field must be populated since this is the identifier used to poll the device. Enter the 12 digit serial number found on the serial label located on the bottom of the monitor.

The Calibration Information is optional and can be entered at this time or later through the Calibration > Log menu.

Once all of this information has been entered, click "OK". The software will attempt to connect to the device. If the monitor is found, it will add it and return to the setup table. If it cannot find the monitor, it will ask if you want to add it anyway. If a duplicate is found, the software will ask if you want to delete the duplicate.

Continue this process for each ZVM Solo connected for monitoring.

Once the devices have all been entered, the Location and Name information can be edited by highlighting the device from the setup window and clicking the "Edit" button.

<span id="page-19-0"></span>The "Edit ZVM Solo" window seen below allows the user to change the Name and Location of each device. COM Port and Serial Number information cannot be edited. A device with an incorrect COM Port or Serial Number must be deleted and re-added to the system. Use the "Delete" and "Add Device" buttons to update this information.

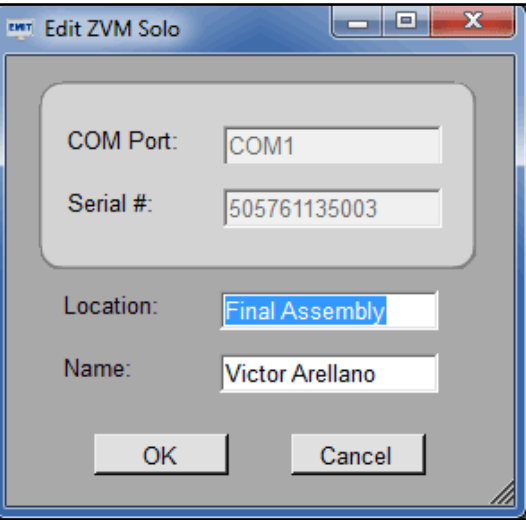

### **Polling Setup**

Once all of the ionizers and monitors are setup for monitoring, the polling information can be setup by selecting the Setup > Polling option from the main menu.

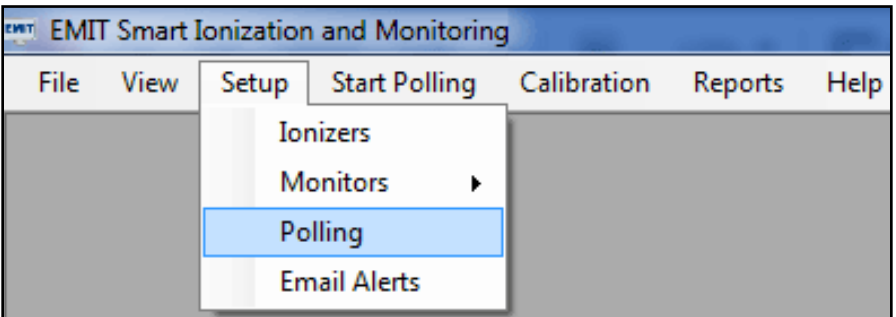

The following window will appear:

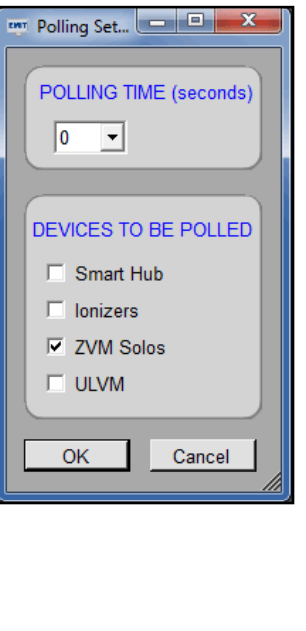

<span id="page-20-0"></span>On this menu, select the types of devices you have configured and wish to poll, and from the drop down menu select a polling time. This is a "Wait Time" between polling cycles and can be set to any number desired from 0 to 900 seconds (15 minutes). If you prefer, you can enter your own number (in seconds) into this field rather than select one from the drop down menu. Once this information has been entered, click "OK" and you will return to the main menu.

### **E-mail Alert Setup**

EMIT SIM contains an Email Alert feature tied into its calibration tracking module. When a device becomes due for calibration, EMIT SIM will send out an email alert to a list of people entered into this module.

To setup EMIT SIM for Email Alerts, select Setup > Email Alerts.

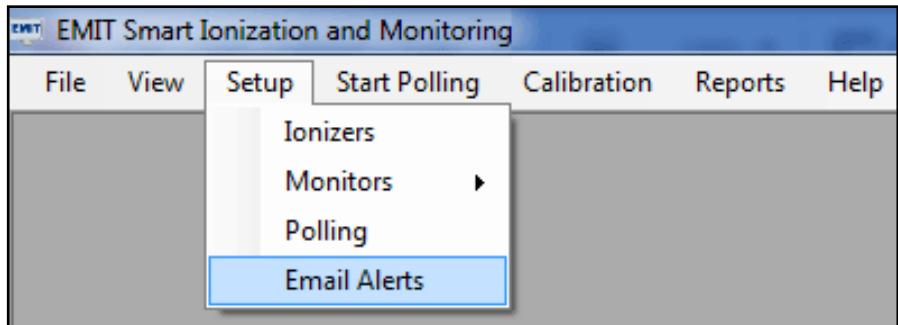

The Email Setup Setup Screen will appear as below.

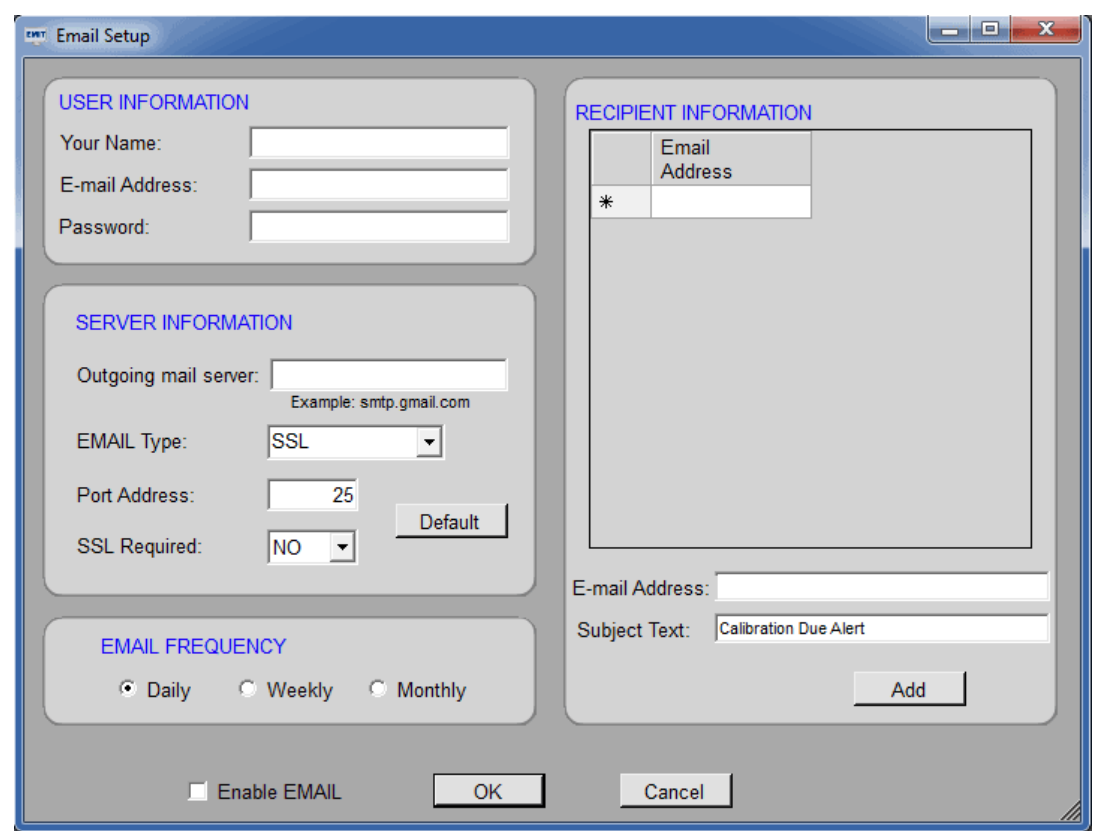

Enter the information into the "User Information" and "Server Information" blocks on the left-side of the window. Then enter the "Recipient Information" by entering the E-mail address(s) where you want the notice to be sent and click "Add". The E-mail address will be added to the list. To change the subject line, simply type over the "Subject Text" field. To delete an E-mail address, simply select it by clicking in the left most box next to the email address and click on "Delete".

Once all information is populated, check the "Enable EMAIL" box to turn on email alerts and click "OK".

### <span id="page-21-0"></span>**Admin Password**

The Admin Password controls access to the EMIT SIM program. When the Admin Password feature is enabled, two user profiles are created: Administrator and Read-Only. A password is required to log-in as an Administrator. All privileges and features in EMIT SIM are unlocked under the Administrator profile. An administrator may manipulate all settings and data in EMIT SIM. The Read-Only profile is restricted from manipulating any settings and data in EMIT SIM. The Read-Only profile does not require a password to log into EMIT SIM and is only allowed to poll, run reports and view data.

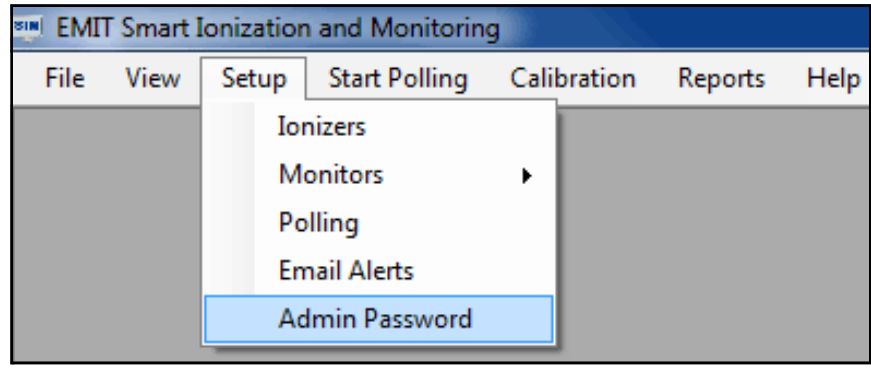

To setup an Admin Password in EMIT SIM, select Setup > Admin Password.

The Password Setup window will open. Click the "Enable Password" button.

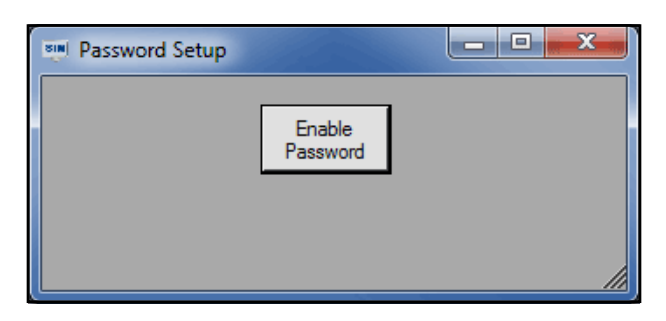

The Administrator Password Setup form will appear. Enter your password twice and click the "OK" button.

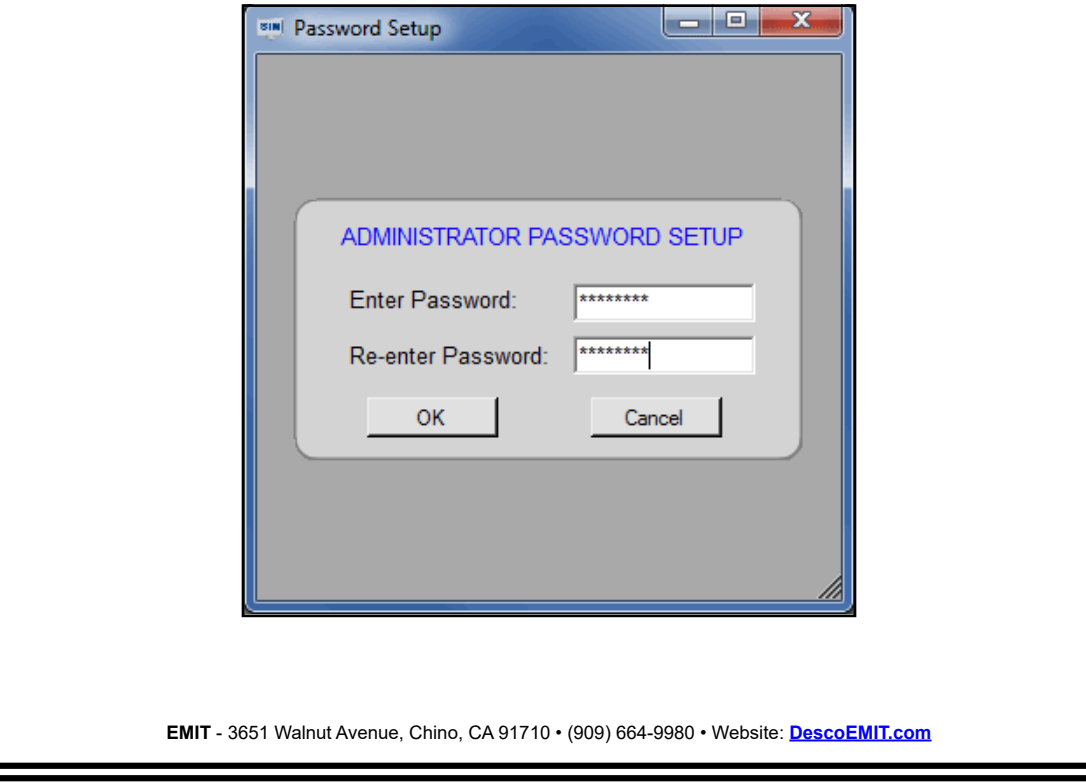

Password protection is now in effect. Close EMIT SIM and re-open the program. Users will now be prompted with a log-in screen.

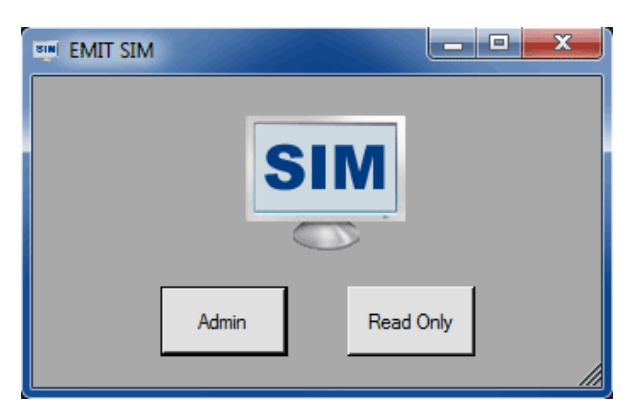

Click the "Admin" button to log-in as an administrator. You will be prompted to enter the administrator password.

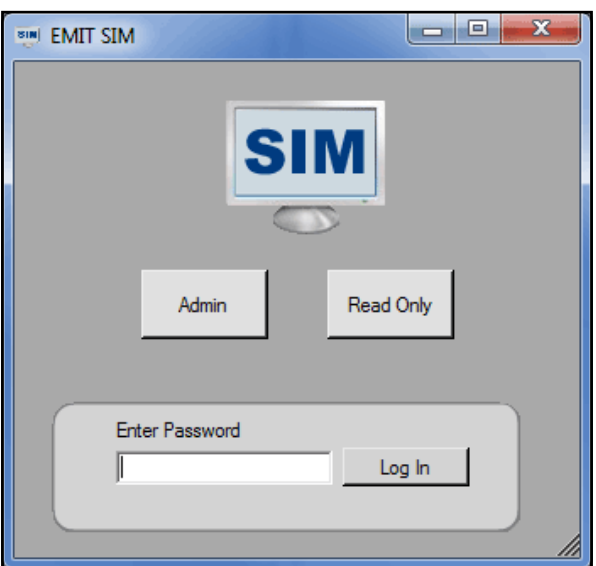

Click the "Read Only" button, and you will be logged into EMIT SIM under the Read-Only profile. This profile is locked from making any edits to the setup or data in EMIT SIM.

To disable password protection, log-in as an administrator and open the Password Setup window. Click the "Disable Password" button.

You may also use the "Change Password" button to change the administrator password.

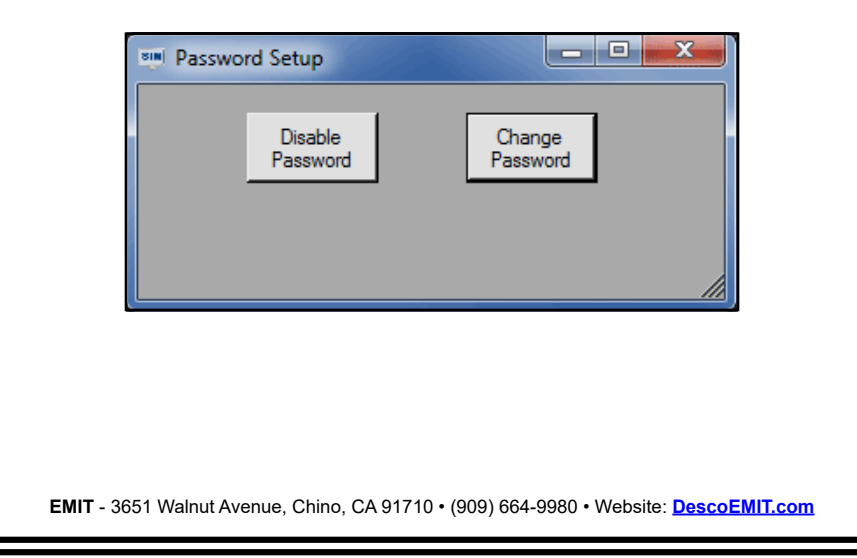

## <span id="page-23-0"></span>**Calibration Menu**

### **Introduction**

EMIT SIM has a built in function designed to track the calibration status of all devices by serial number and alert the user when a device is due for calibration.

### **Calibration Log**

From the home screen, select Calibration > Log as shown below.

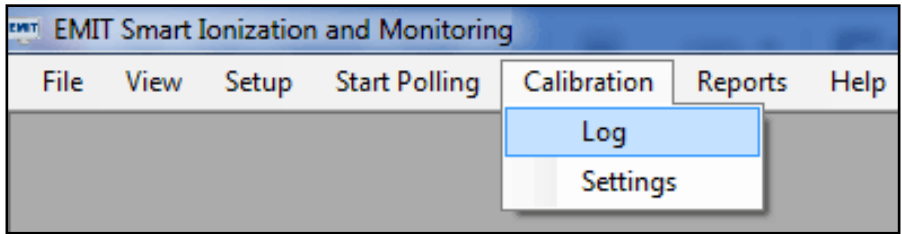

The Calibration Log will open. This window will show a calibration snapshot of all of the devices you have configured, whether you have setup calibration for them or not. Below is an example of a Calibration Log populated with 3 devices.

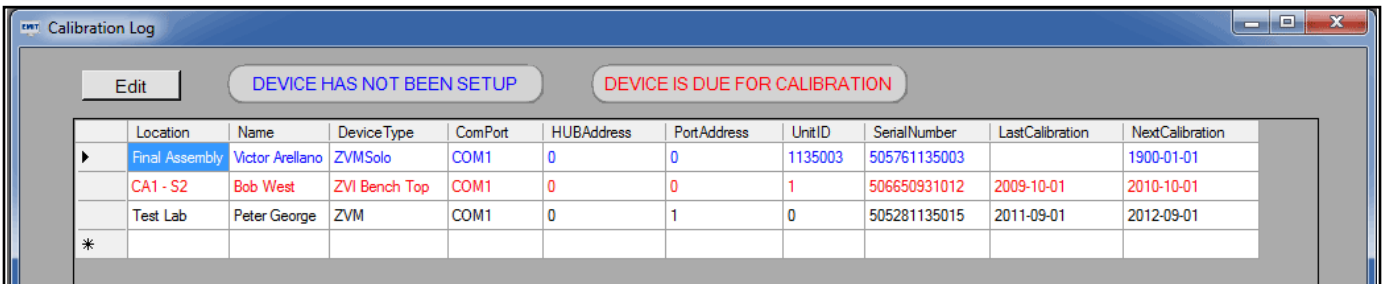

The Calibration Log uses a color code to signify the status of each device.

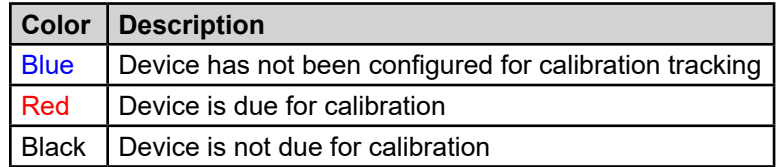

<span id="page-24-0"></span>To update a calibration record, highlight the device then click "Edit." The Edit Calibration Information window will appear.

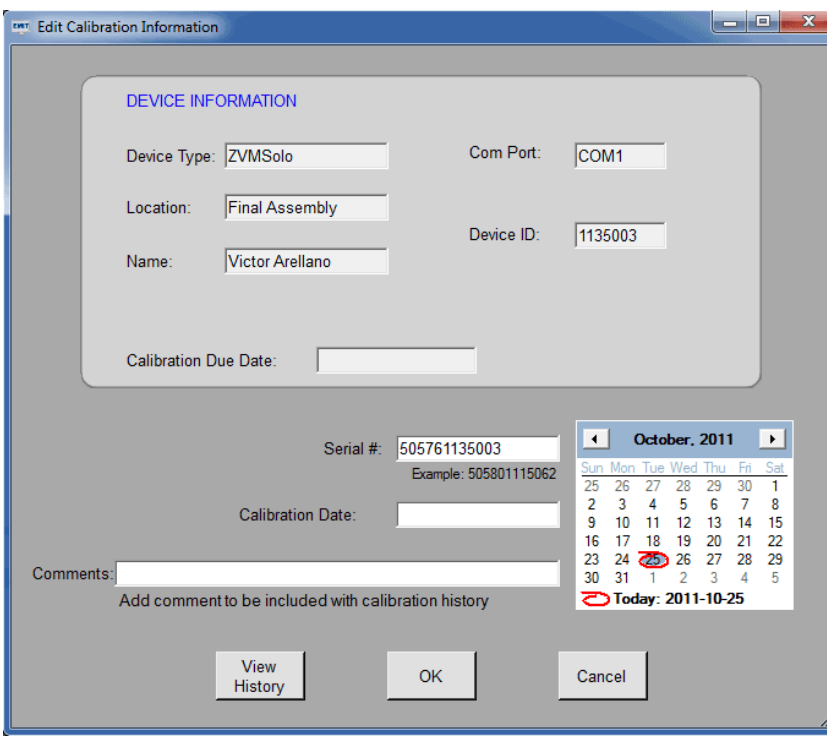

Use this window to configure the calibration data for devices that have not been setup or resetting the calibration dates for devices that have been re-calibrated. When a calibration edit is made, a comment can be added to the database by typing it into the "Comments" field. This might be helpful to track calibration activity. The Edit Calibration Information window also allows the user to access the Calibration History by clicking on the "View History" button. This function displays all of the calibration history for the device selected.

### **Calibration Settings**

Calibration management in EMIT SIM allows for each device type to have a different re-calibration period. For example, you may choose to re-calibrate ionizers every 6 months but monitors every 12 months. This feature is managed using the Calibration Settings menu.

From the home screen, select Calibration > Settings as shown below.

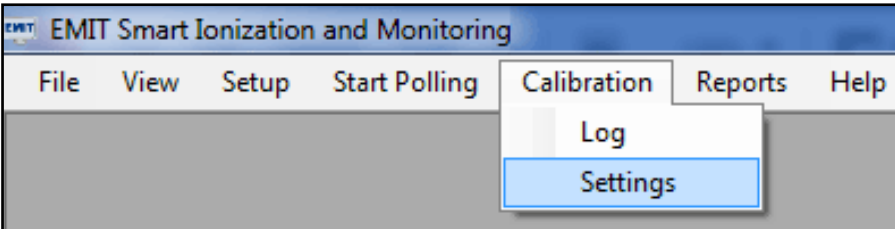

<span id="page-25-0"></span>The Calibration Settings window will appear as below.

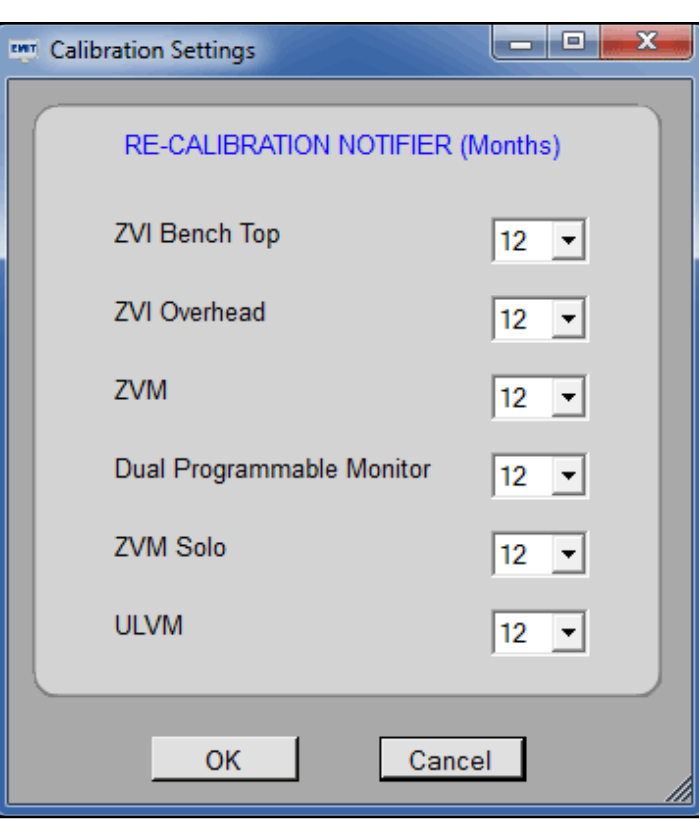

EMIT recommends annual re-calibration for all of its devices. This is default value in EMIT SIM (12 months). To change the re-calibration period for a device type, simply select the number of months from the drop down menu and click "OK".

### **Polling**

### **Introduction**

Use the EMIT SIM Polling Screen to begin monitoring and recording the activity of all setup devices. This screen must remain open in order to poll your devices. Polling continues when the screen is minimized, as well. Closing this screen pauses all polling activity. The following section will describe all of the functions embedded within the Polling Screen.

### **Using the Poll Screen**

From the home screen, select Start Polling as shown below.

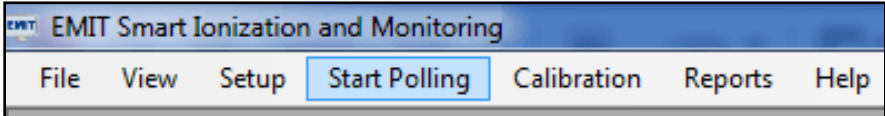

The software will read through the devices you have configured, organize them in the polling database and start polling after the selected "Polling Time" has expired.

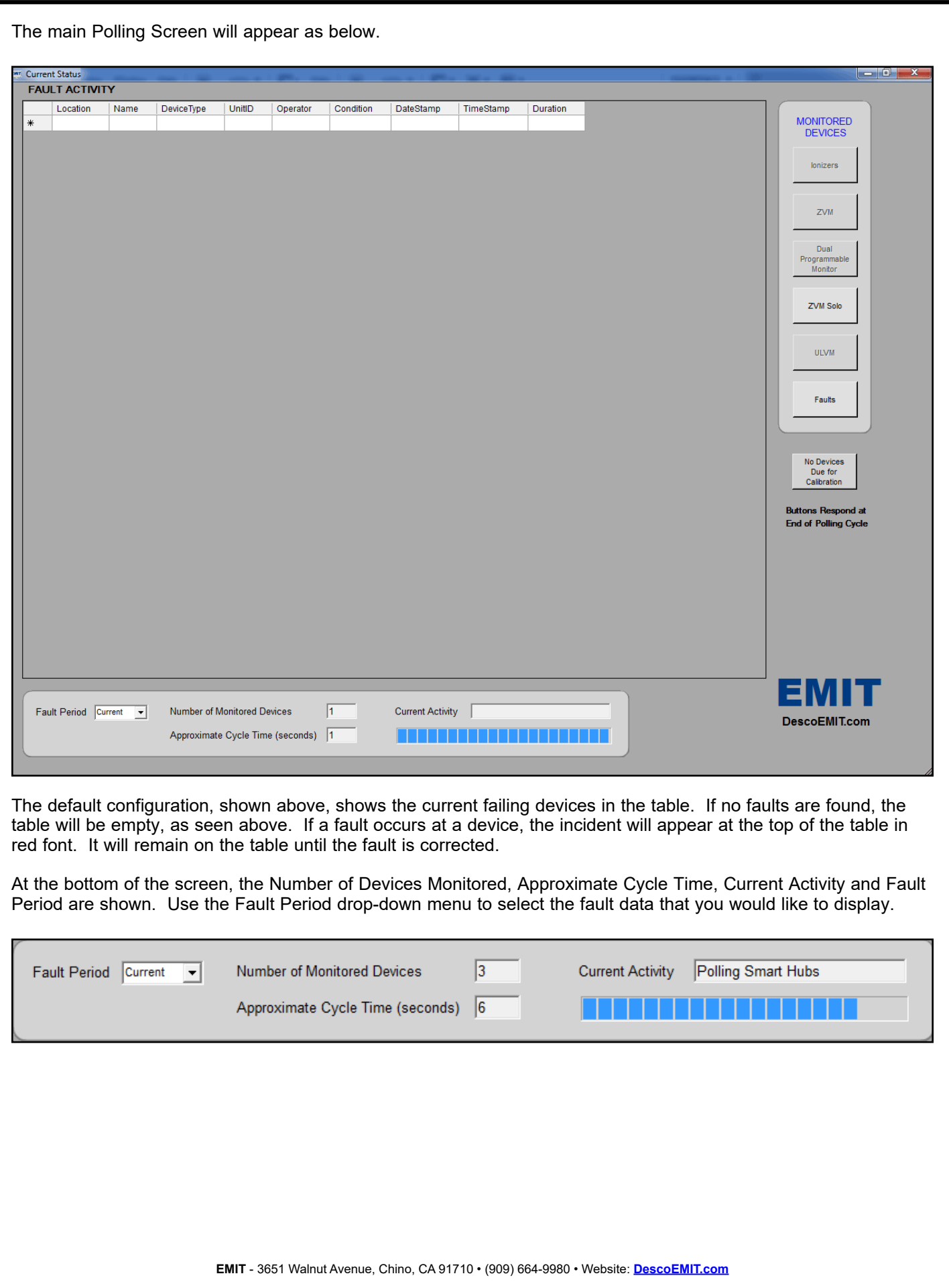

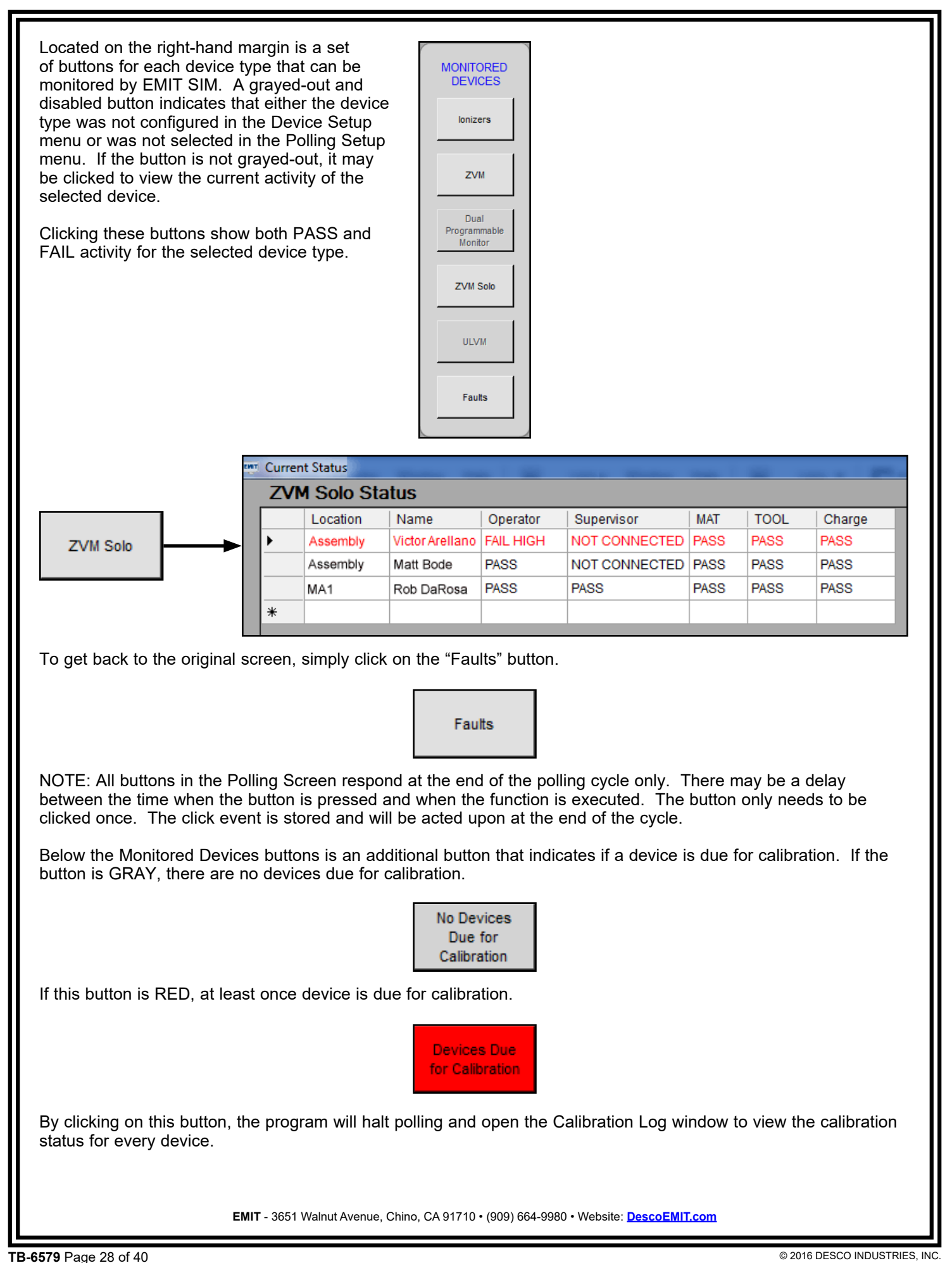

## <span id="page-28-0"></span>**Archive and Restore**

### **Introduction**

EMIT SIM has built in provisions for archiving and restoring data. The database that contains all of the polling data can become quite large over time and should be archived regularly. The archive process pulls records from the database file and writes them into a text file. The records are then deleted from the database file, and the database is compacted. Archiving the database keeps the size of the active file down and assures that maximum performance can be attained. The database size limit in EMIT SIM is 2GB. EMIT recommends archiving your database every 100MB to maintain optimum performance.

### **Auto Archive**

From the home screen, select File > Archive as shown below.

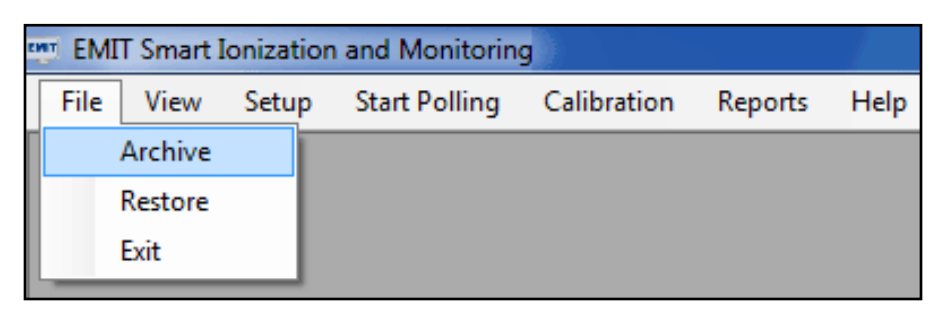

The Archive Select window will appear.

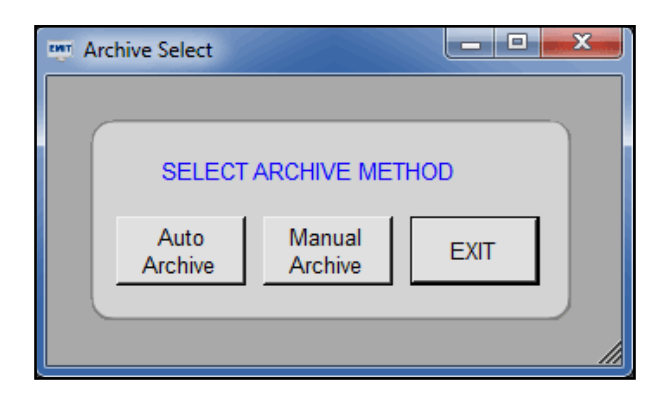

Click the "Auto Archive" button to open the Auto Archive Setup window.

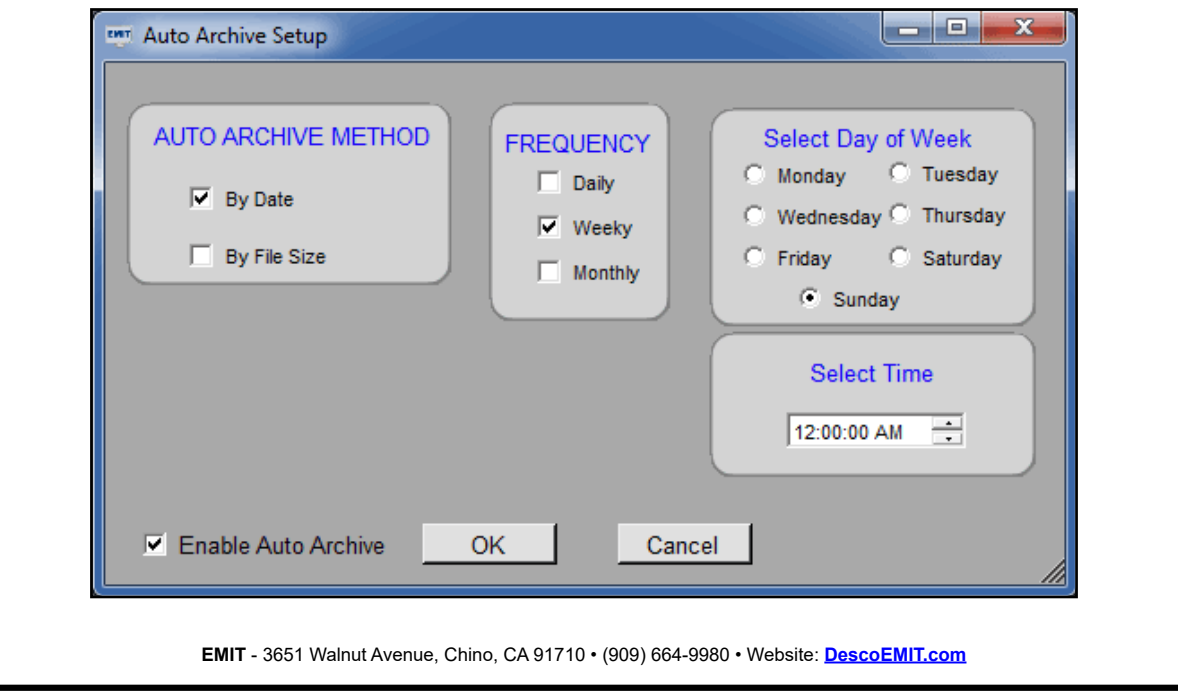

EMIT SIM can be set to automatically archive your database by either a scheduled date or file size.

### **BY DATE:**

### **DAILY**

To schedule a daily auto archive, simply select a time to do the archive and check the "Enable Auto Archive" box. Click the OK button to confirm the settings. The archived file will be saved in the current active directory, and the file name will be automatically generated in the format: AutoArchiveYYYYMMDDHHMMSS.txt.

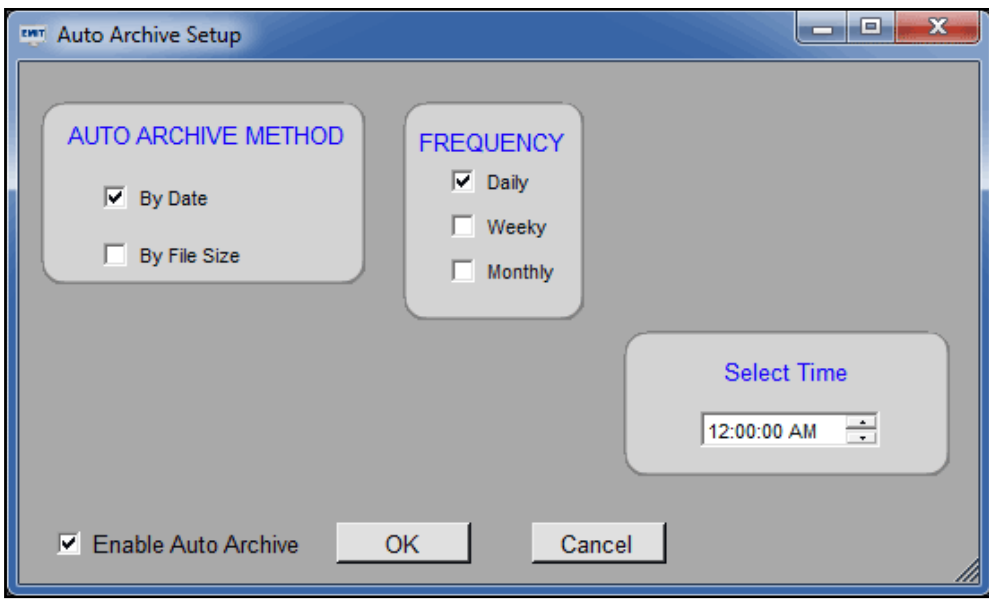

#### **WEEKLY**

To schedule a weekly auto archive, simply select the day of the week and time and check the "Enable Auto Archive" box. Click the OK button to confirm the settings. The archived file will be saved in the current active directory, and the file name will be automatically generated in the format: AutoArchiveYYYYMMDDHHMMSS.txt.

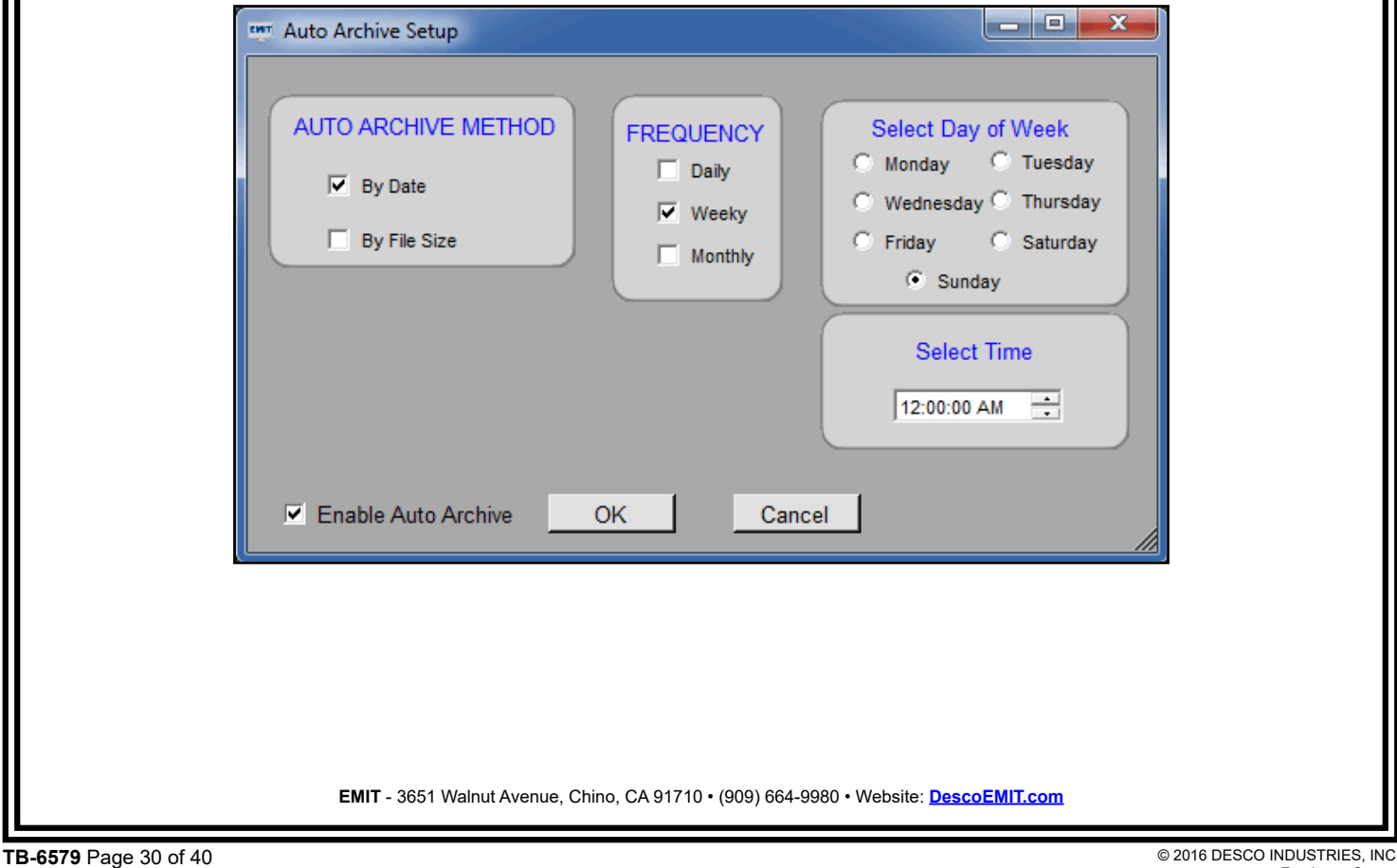

### **MONTHLY**

To schedule a monthly auto archive, simply select the day of the month and time and check the "Enable Auto Archive" box. Click the OK button to confirm the settings. The archived file will be saved in the current active directory, and the file name will be automatically generated in the format: AutoArchiveYYYYMMDDHHMMSS.txt.

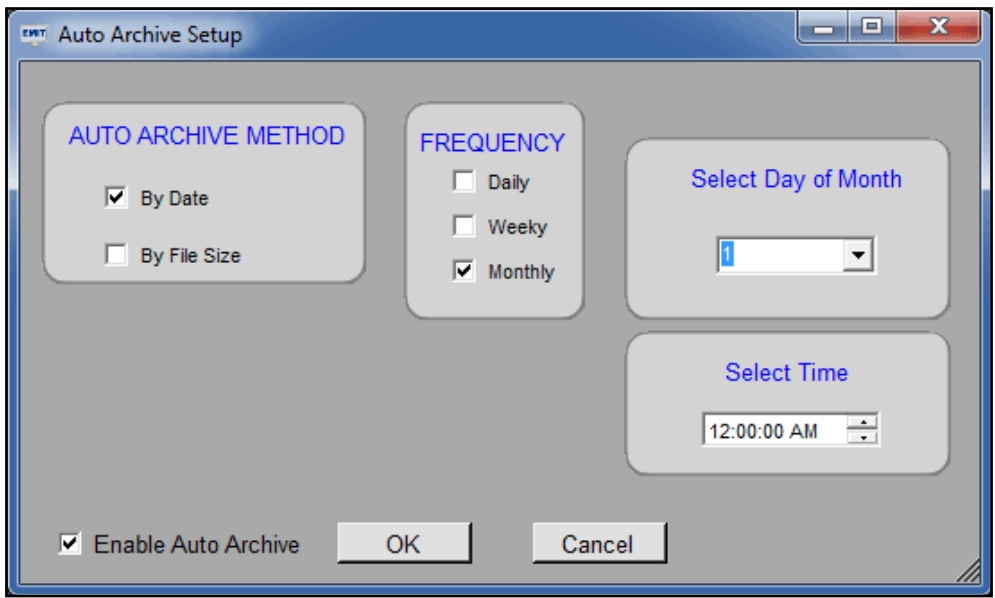

### **BY FILE SIZE:**

To set an auto archive by file size, simply use the drop down arrow to select the number of Megabytes that the database file must reach before an archive occurs. Check the "Enable Auto Archive" box. Click the OK button to confirm the settings. The archived file will be saved in the current active directory, and the file name will be automatically generated in the format: AutoArchiveYYYYMMDDHHMMSS.txt.

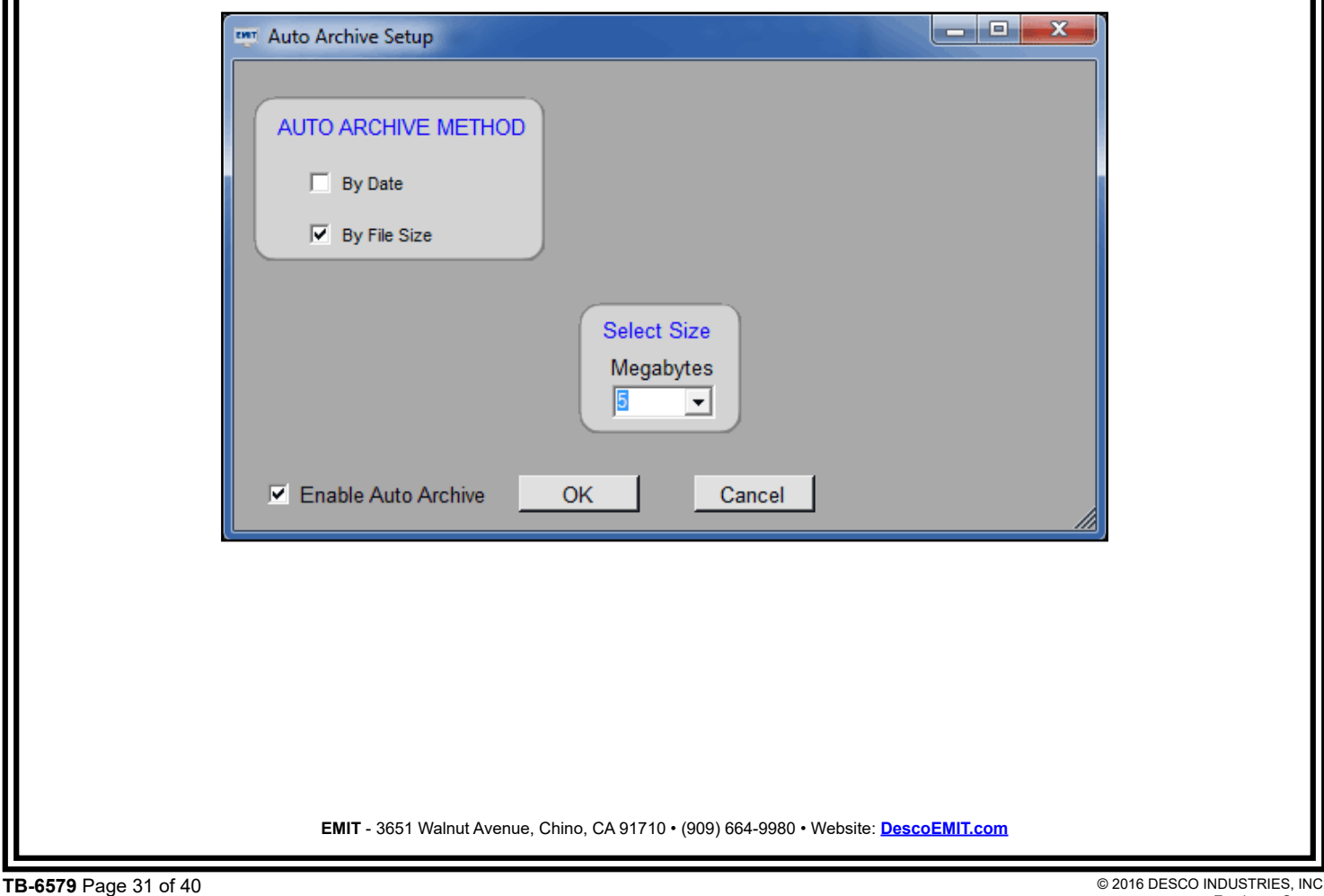

### <span id="page-31-0"></span>**Manual Archive**

Performing manual archives allows the user to select what data should be archived at their leisure.

From the home screen, select File > Archive as shown below.

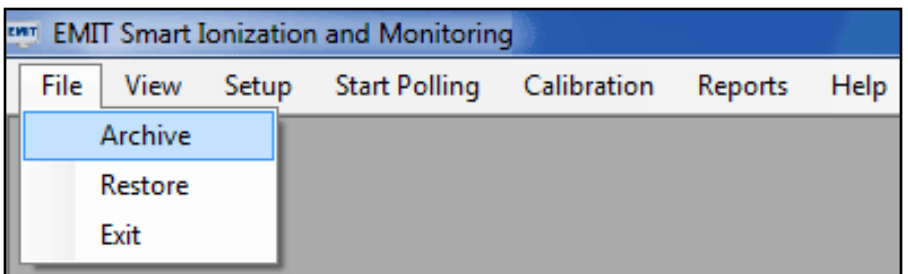

The Archive Select window will appear.

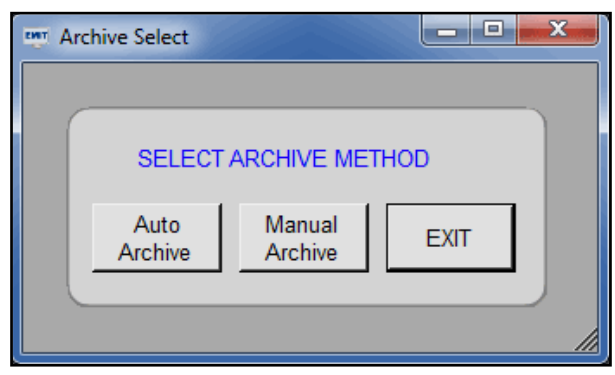

Click the "Manual Archive" button to open the Manual Archive Setup window.

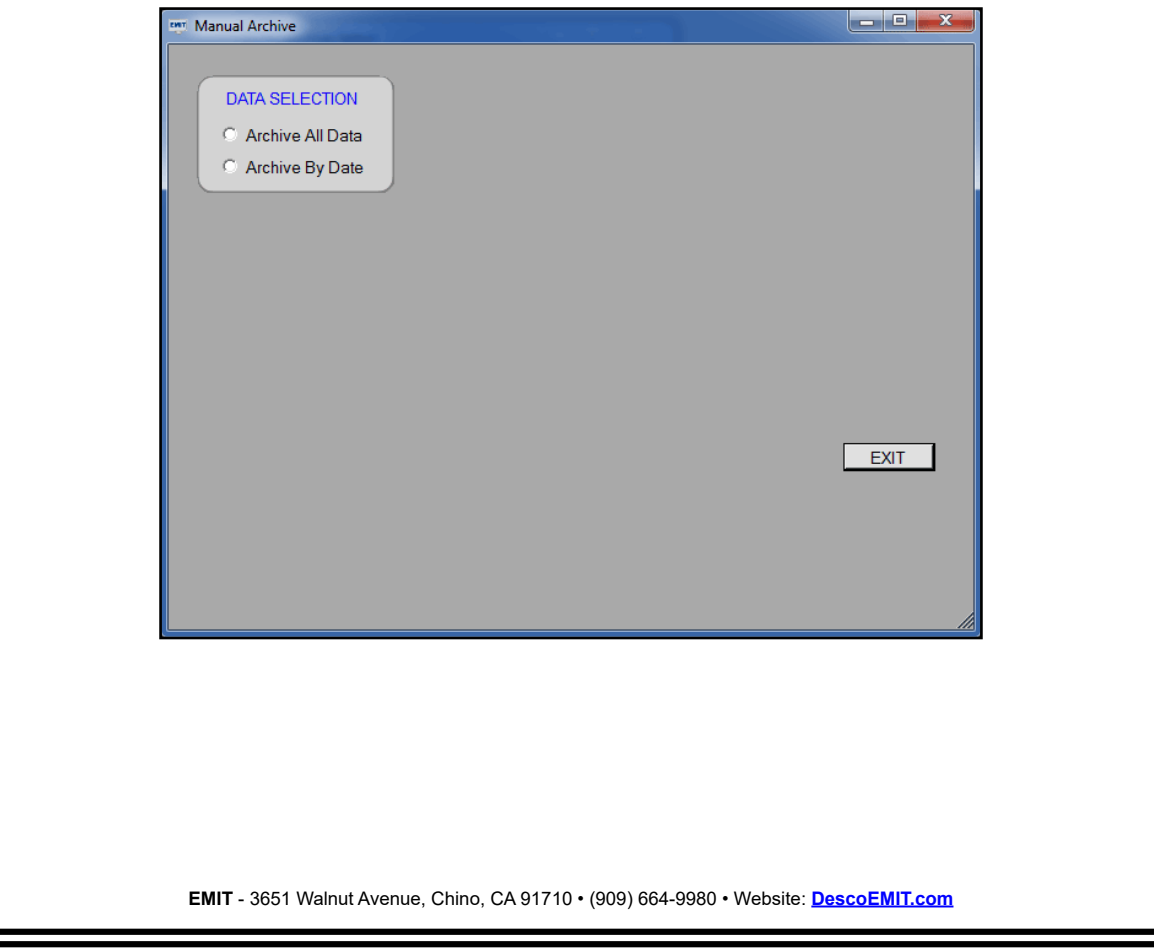

### **ARCHIVE ALL DATA**

To archive all data, simply enter a name and select a location for the archived file. Click the "Start" button to begin the process. EMIT SIM will prompt when the process has been completed.

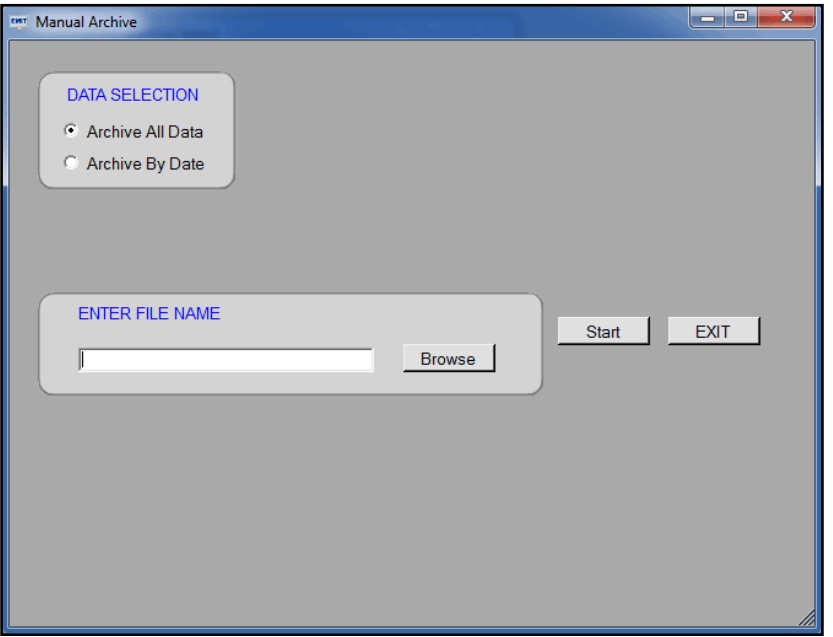

#### **ARCHIVE BY DATE**

To archive by date, simply select the Start and End Dates for which you would like to archive. Enter a name and select a location for the archived file. Click the "Start" button to begin the process. EMIT SIM will prompt when the process has been completed.

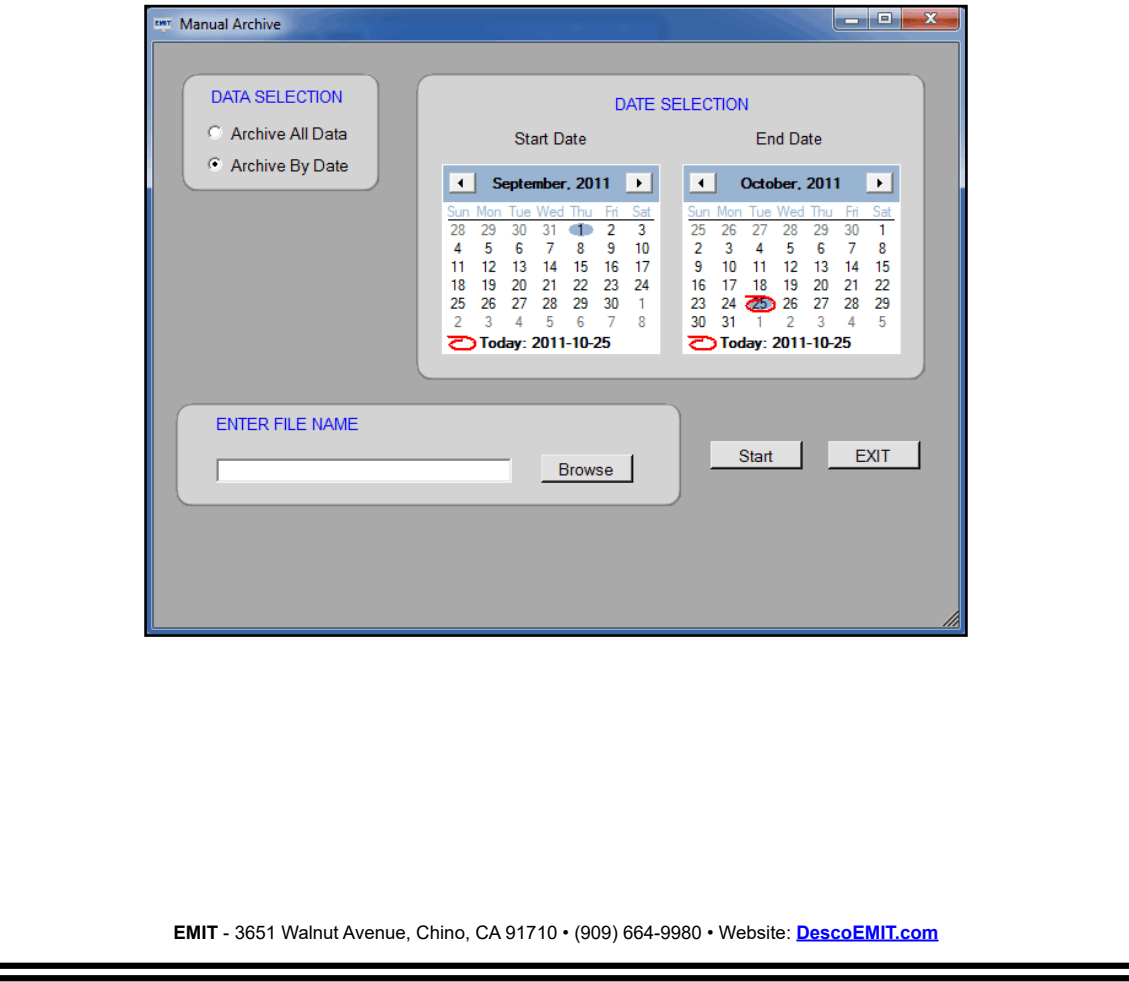

### <span id="page-33-0"></span>**Restore**

Use the restore function to bring any archived data back into the active database.

From the home screen, select File > Restore as shown below.

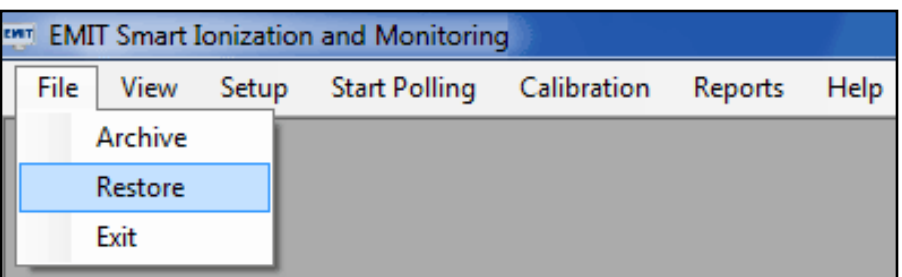

The Restore Archived Data window will appear.

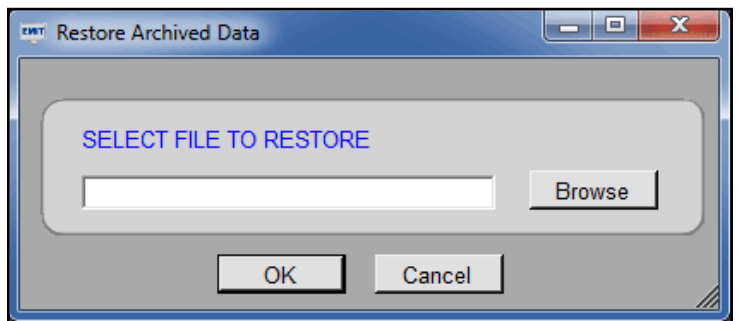

Type in the file path and name or use the "Browse" button to locate the archive file to be restored. Click the "OK" button and the following window will open.

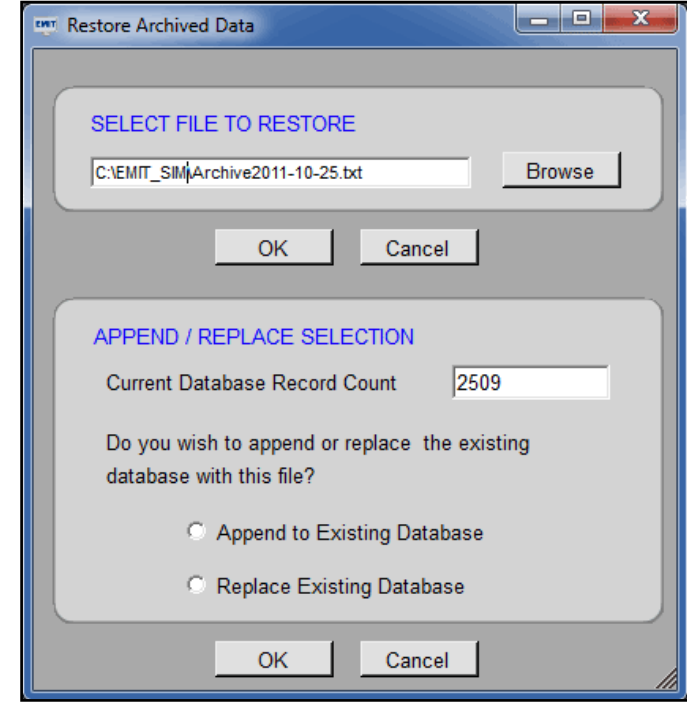

You will be notified of the number of records in the active database and will be asked to decide if the restored data should be appended to or be used to replace the active database. Select one of the two options and click the "OK" button to begin the restore process.

## <span id="page-34-0"></span>**View Menu**

### **Introduction**

The View Menu provides multiple ways to view polled and archived data from your monitored devices. Follow the procedures below to view your fault, archived and device-specific data.

### **Faults**

From the home screen, select View > Faults as shown below.

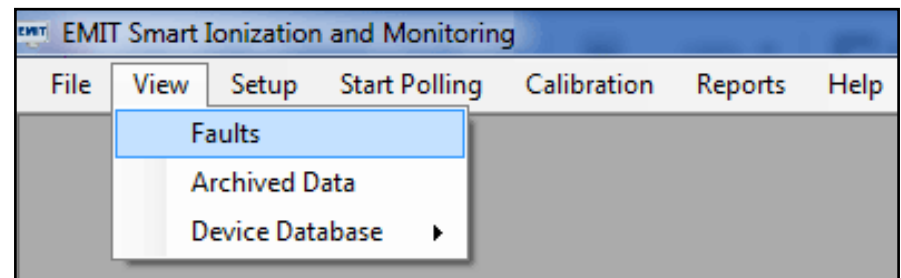

The Fault View window will open displaying all of the failures in the active database.

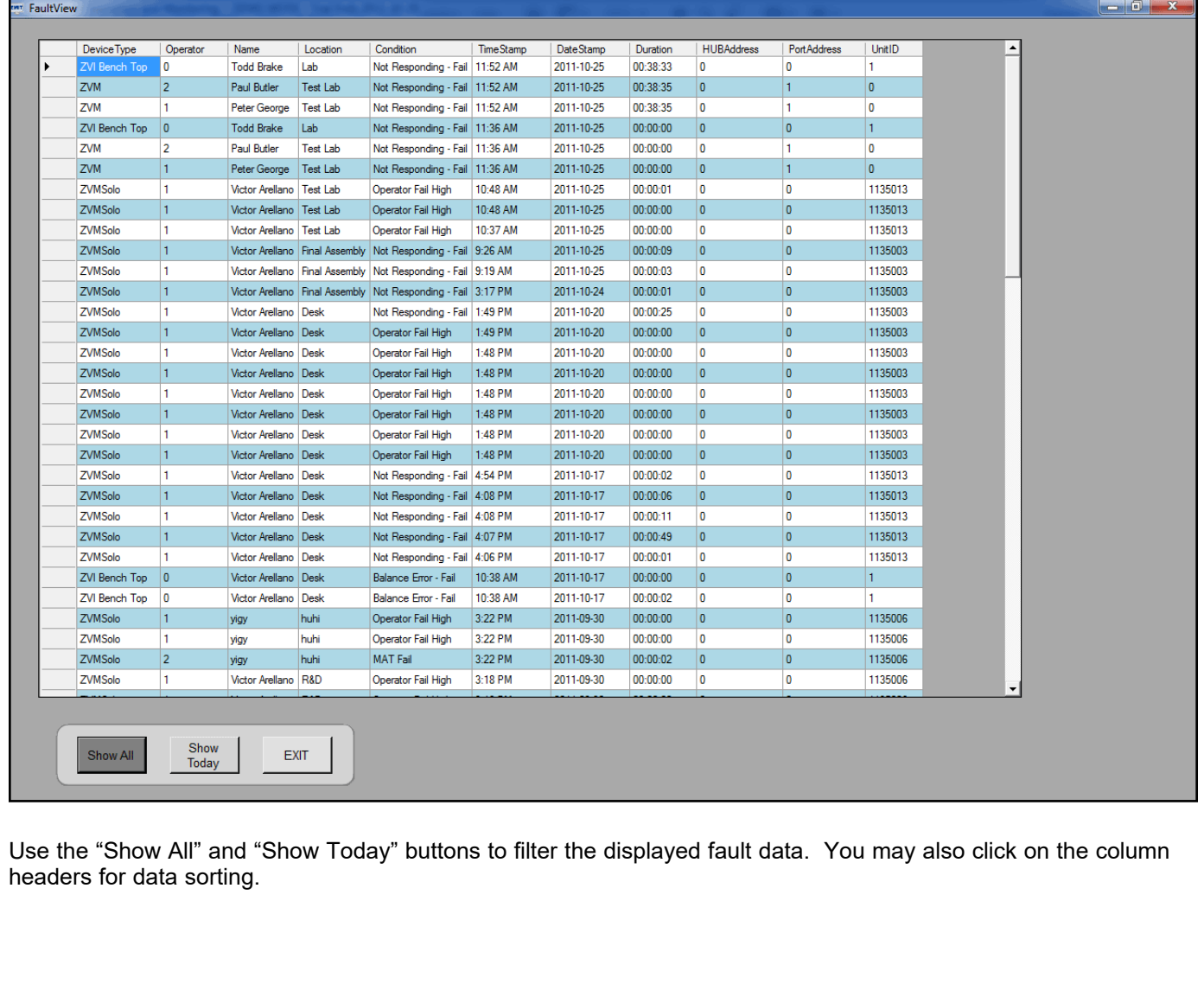

### <span id="page-35-0"></span>**View Archived Data**

Use this feature to view archived files without having to import them back into your active database. This feature is helpful when a quick search for a device's activity history is needed.

From the home screen, select View > Archived Data as shown below.

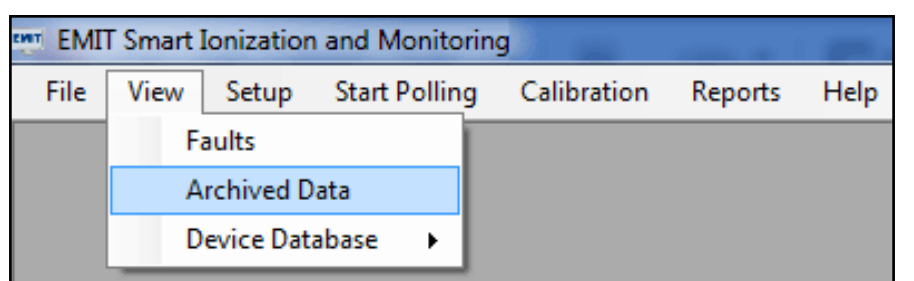

#### The Archive Viewer window will open.

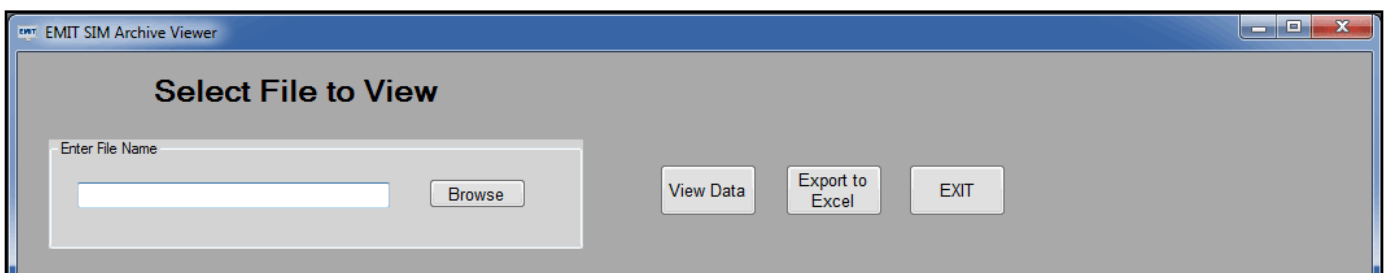

Use the "Browse" button to locate your archived file. You may then use the "View Data" button to launch a quick view of the file's contents or "Export to Excel" button to format the archived contents into a Microsoft Excel spreadsheet.

### **View Device Database**

Use this feature to view the monitored activity of a specific device group.

From the home screen, select View > Device Database > then the device group that you prefer to view.

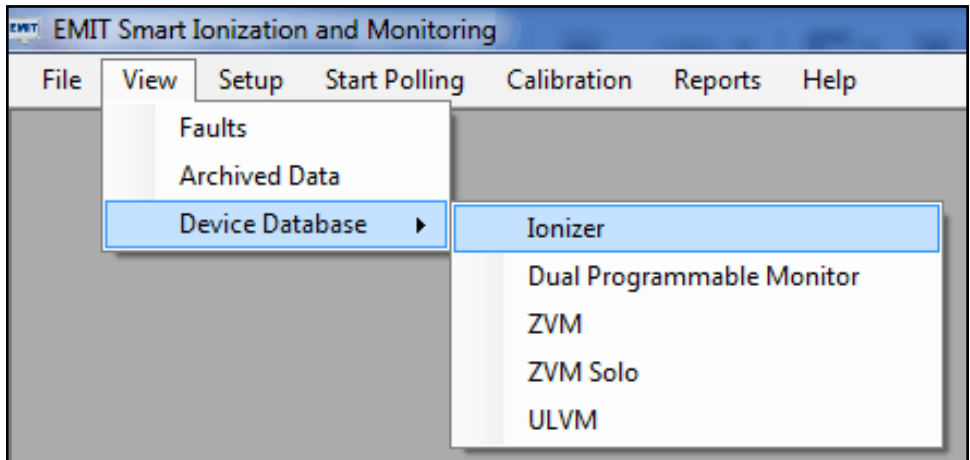

The device database viewer will open.

<span id="page-36-0"></span>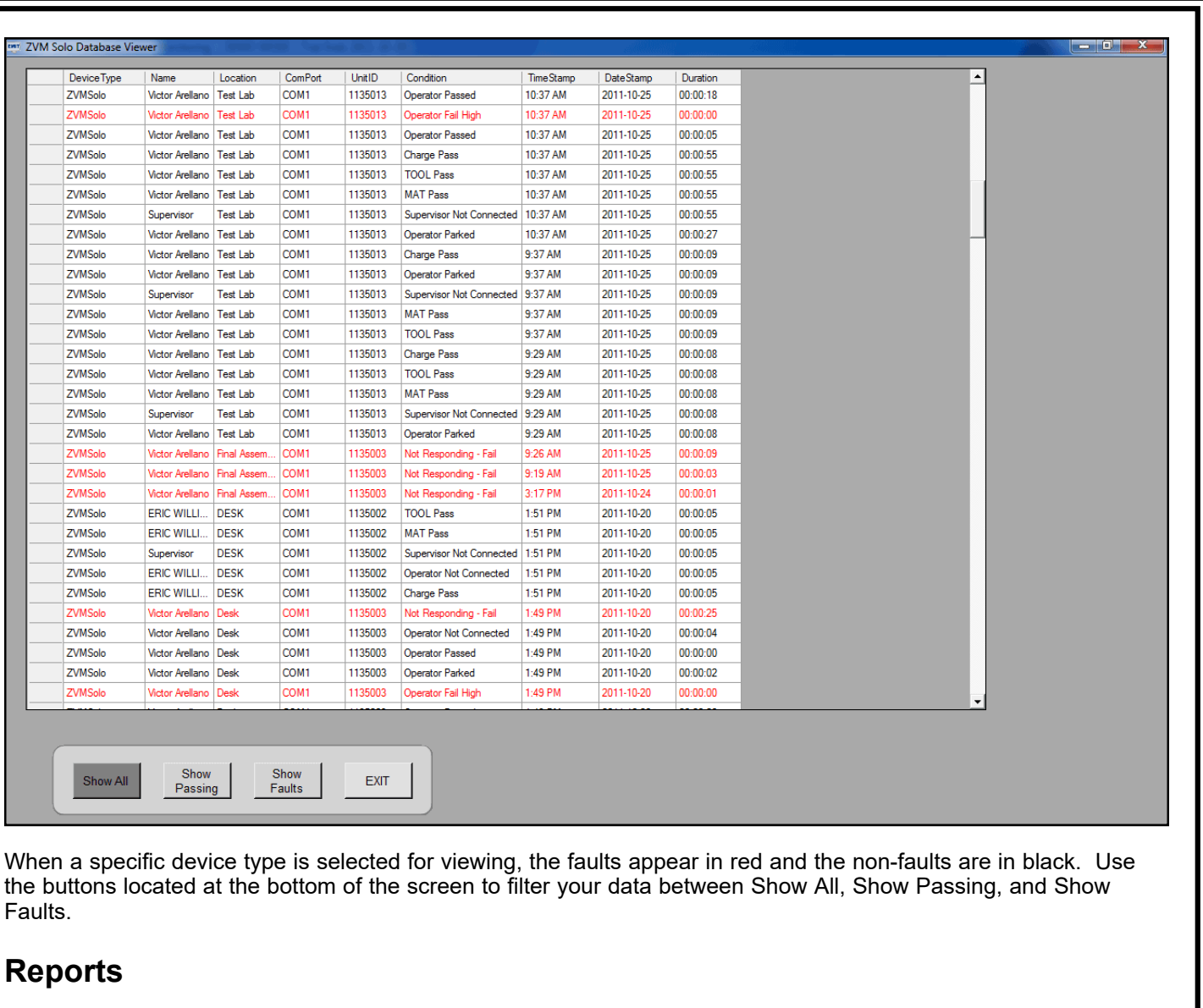

### **Introduction**

EMIT SIM uses SAP Crystal Reports for generating printable reports and exporting data. All reports may be exported in Crystal Report, PDF, Excel, Word, Character Seprated Value and XML formats.

### **Generating a Report**

From the home screen, select Reports as shown below.

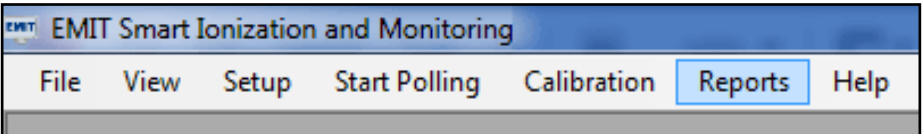

The Select Report window will open.

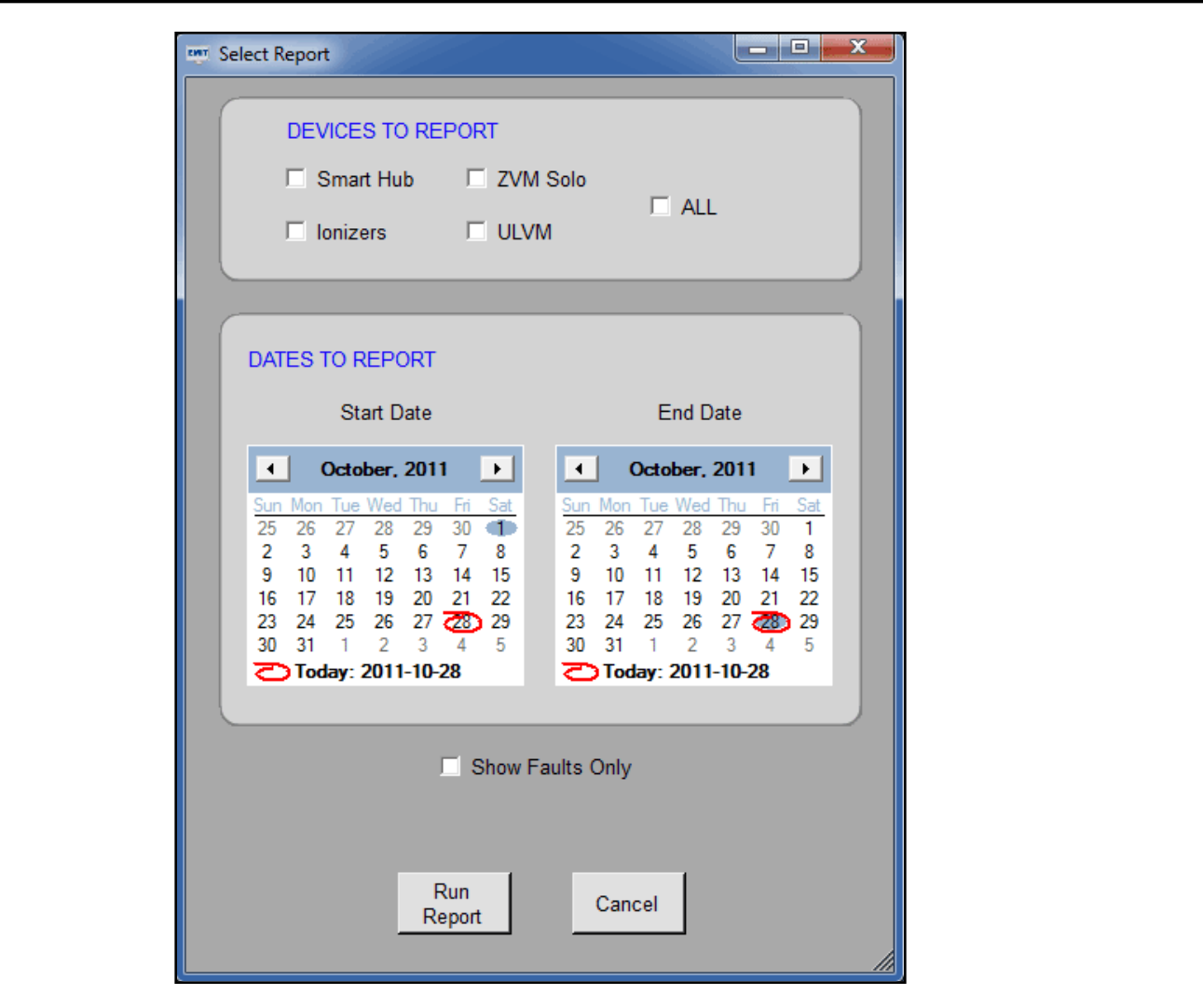

Use this window to select the device types you want to generate a report on and its date range. You may also use the "Show Faults Only" option to filter the report's data. Click the "Run Report" button to generate the reoprt.

Once the report is generated, the data can be printed or exported in several formats including: Crystal Report format, pdf format, .csv format, .xls format, Microsoft Word format and .xml format. Use the following button inside the Crystal Report Viewer to set your export format.

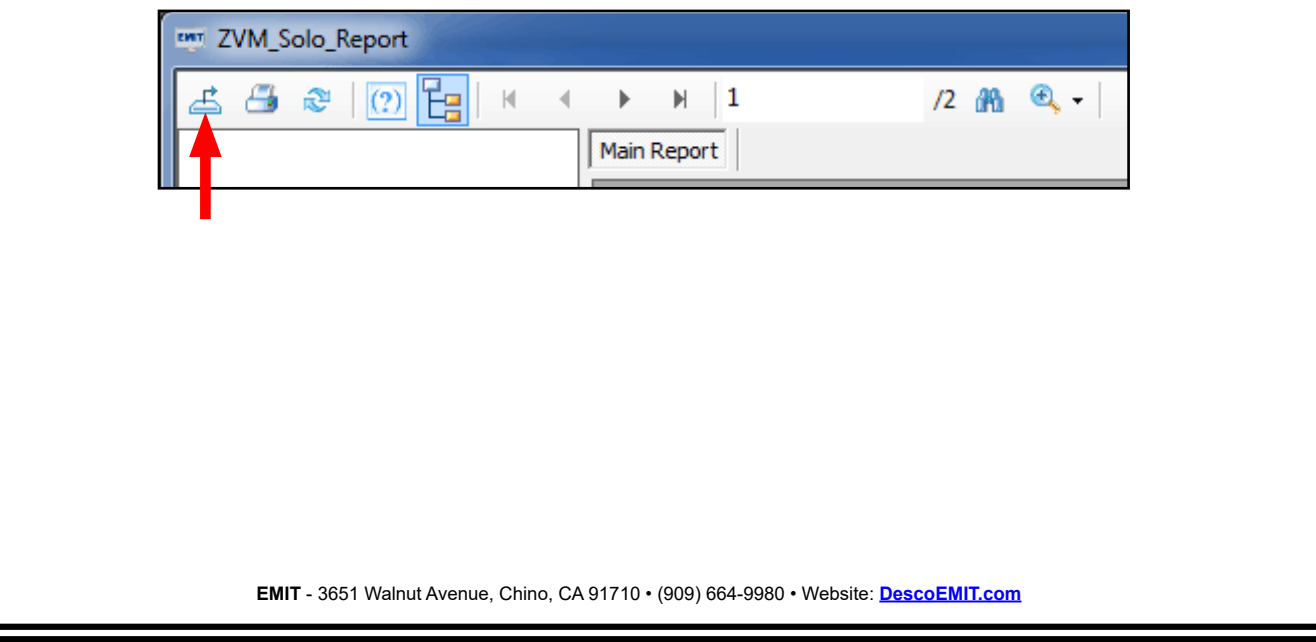

## <span id="page-38-0"></span>**Help Menu**

### **Introduction**

Use the Help Menu within EMIT SIM to download the User Manual and look-up your licensing information.

### **User Manual**

From the home screen, select Help > User Manual as shown below. EMIT SIM will open the PDF download for the User Manual.

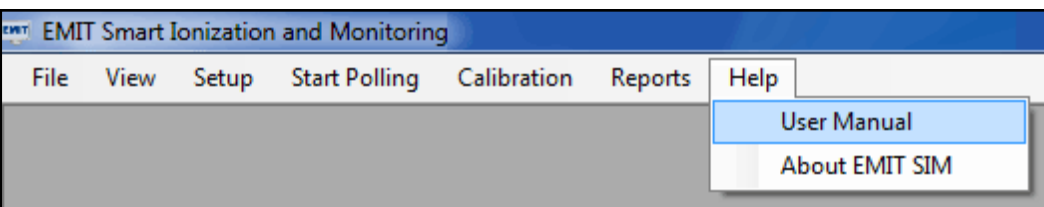

### **About EMIT SIM / Update License**

From the home screen, select Help > About EMIT SIM as shown below.

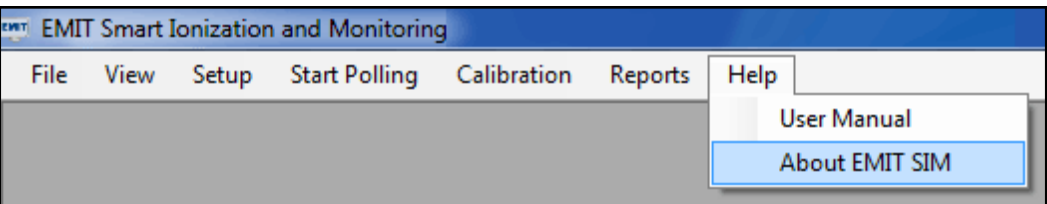

The About EMIT SIM window will open.

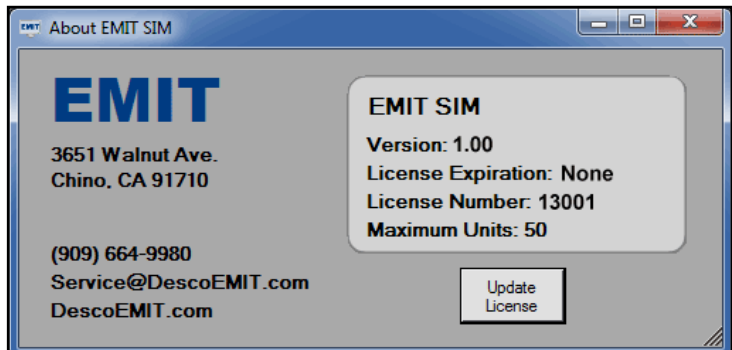

Use this window to identify information on the version that you are running, the license expiration date, license number and maximum number of devices allowed to be monitored.

Click on the "Update License" button to open the Update License window.

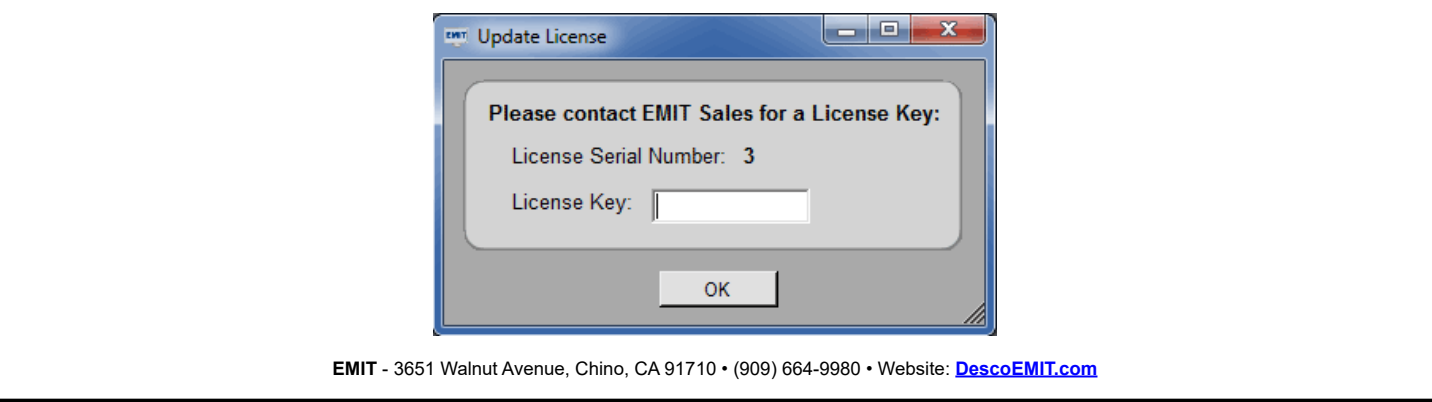

<span id="page-39-0"></span>Contact your EMIT representative to purchase an EMIT SIM 50154 Expansion License. An expansion license will increase your maximum device limit in EMIT SIM. You will need to provide your license serial number to an EMIT representative in order to generate a new license key. Once the license key is provided to you, simply enter it into the "License Key" field and click OK.

If successful, the key will reprogram your license dongle and increase your device limit. The new device limit can be found in the About EMIT SIM window.

## **Limited Warranty**

**Limited Warranty, Warranty Exclusions, Limit of Liability and RMA Request Instructions**

See the EMIT Warranty <http://emit.descoindustries.com/Warranty.aspx>